# **Projektowanie systemów fotowoltaicznych za pomocą programu Sunny Design**

**Wersja 1.1**

Autor:

Dr inż. Janusz Teneta

# **1. Wstęp**

Sunny Design jest darmowym oprogramowaniem stworzonym przez firmę SMA SOLAR TECHNOLOGY AG. Służy ono do projektowania, wymiarowania, symulacji działania systemów fotowoltaicznych i prostej analizy rentowności. Oprogramowania ma charakter półotwarty. Oznacza to, że użytkownik może tworzyć własne lokalizacje (z własnymi plikami pogodowymi), dodawać własne moduły fotowoltaiczne (wprowadzając ich parametry elektryczne z posiadanej dokumentacji technicznej) i używać własnych profili zużycia energii elektrycznej jednak w każdym projekcie musi też stosować wyroby firmy SMA SOLAR TECHNOLOGY AG (falowniki, kontrolery ładowania akumulatorów, układy monitorujące itp.) dostępne poprzez wbudowany w oprogramowanie katalog.

Sunny Design pozwala na tworzenie następujących rodzajów systemów fotowoltaicznych:

- **instalacja PV współpracująca z publiczną siecią elektroenergetyczną**, której jedynym zadaniem jest produkcja energii elektrycznej i oddawanie jej do sieci.
- **instalacja PV współpracująca z publiczną siecią elektroenergetyczną ze zużyciem energii na potrzeby własne**, której zadaniem w pierwszej kolejności jest pokrycie (całkowite lub częściowe) potrzeb energetycznych odbiorników a nadmiar (lub niedobór) energii oddawany jest (lub pobierany) do sieci.
- **wyspowa instalacja PV**, która realizuje funkcje zasilania odbiorników bez współpracy z siecią elektroenergetyczną.
- **hybrydowa instalacja PV**, czyli instalacja, w której oprócz generatora fotowoltaicznego występuje jeszcze inne źródło energii.

Oprogramowanie Sunny Design występuje w dwóch wersjach: pobieranej i instalowanej na komputerach klasy PC oraz dostępnej online na portalu [www.sunnydesignweb.com](http://www.sunnydesignweb.com/) . Niniejsza instrukcja dotyczy wersji dostępnej online.

Program Sunny Design ma bardzo rozbudowane możliwości, dlatego też zaprezentowana w tej instrukcji metoda nauki posługiwania się nim ma charakter projektów o stopniowo zwiększającym się poziomie trudności. Autor starał się na bieżąco komentować kolejne kroki wykonywane w każdym z projektów, dokumentując je wyglądem poszczególnych okien programu. Należy jednak zauważyć, że do pełnego zrozumienia opisywanych w tej instrukcji działań wymagana jest od Czytelnika znajomość podstaw elektrotechniki oraz podstaw systemów fotowoltaicznych (technologia, konfiguracje itp.).

# **2. Zakładanie konta**

Aby w pełni wykorzystywać możliwości Sunny Design w wersji online należy posiadać konto na portalu [www.sunnydesignweb.com](http://www.sunnydesignweb.com/) . Z programu można korzystać również anonimowo (bez zakładania konta), jednak w tym przypadku niektóre z jego funkcjonalności zostają zablokowane. Niniejsza instrukcja opisuje pełną wersję programu (z logowaniem się na konto). Jeśli Czytelnik posiada już konto na innym portalu obsługiwanym przez firmę SMA np. SunnyPortal lub SunnyPlaces, to używając danych z tamtych portali (nazwa użytkownika, hasło) może się również zalogować na portal [www.sunnydesignweb.com.](http://www.sunnydesignweb.com/) W przeciwnym wypadku musi założyć na tym portalu nowe, darmowe konto. W tym celu należy w polu adresowym przeglądarki internetowej (np. Firefox) wpisać adres [www.sunnydesignweb.com.](http://www.sunnydesignweb.com/) Po tej czynności nastąpi automatyczne przekierowanie na właściwy adres oprogramowania z ustawioną domyślnie polską wersją językową.

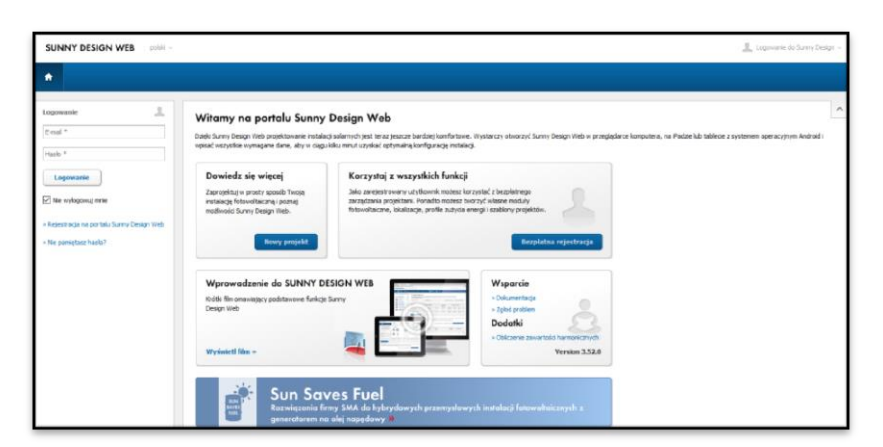

Następnie należy klikając lewym klawiszem myszki w pole "Bezpłatna rejestracja" aby rozpocząć proces rejestracji wypełniając odpowiedni formularz. Szczególnie istotny jest adres email, ponieważ na ten adres zostanie wysłany link aktywacyjny do zakładanego konta, a sam adres stanie się nazwą użytkownika na portalu.

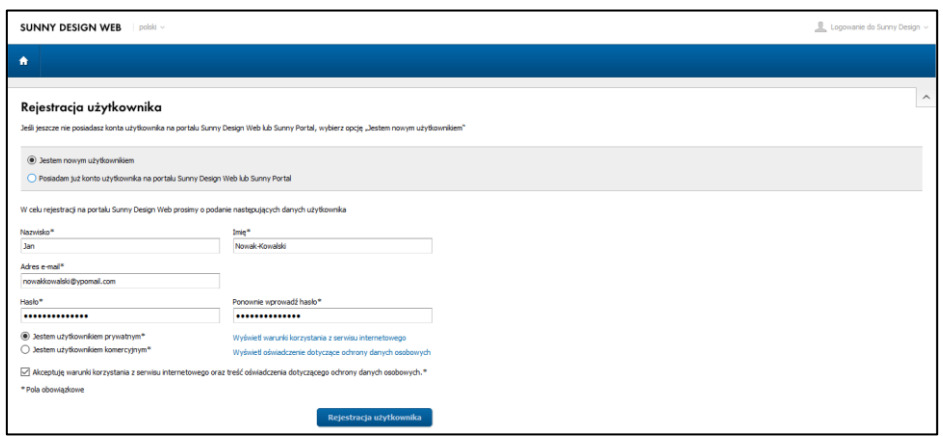

Po wypełnieniu formularza rejestracyjnego Czytelnik otrzyma komunikat o wysłaniu na wskazany adres linku aktywacyjnego.

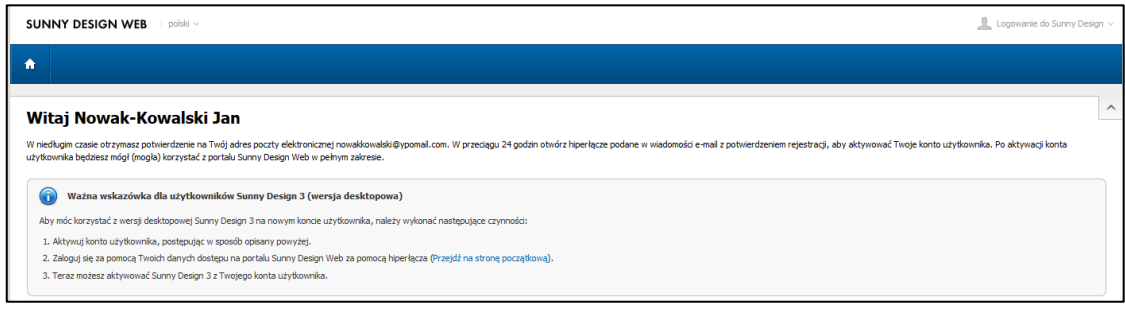

Po kliknięciu w link aktywacyjny Czytelnik uzyska potwierdzenie pomyślnego zakończenia procesu rejestracji.

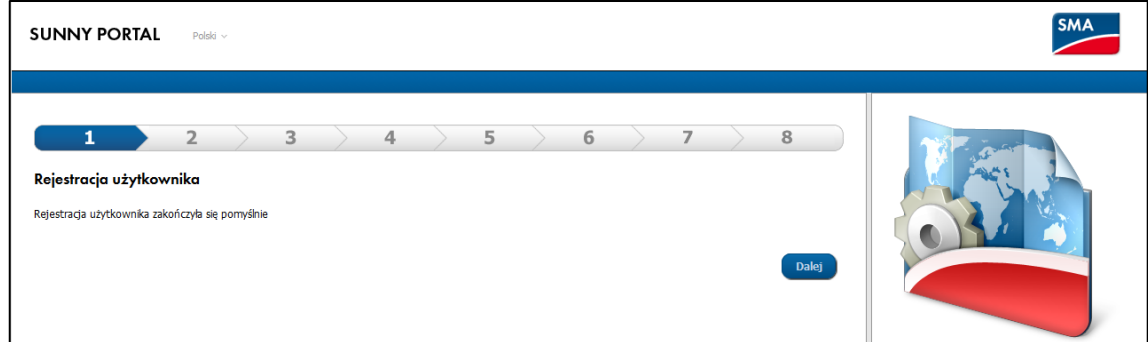

Klikając na powyższym ekranie w klawisz "Dalej" nastąpi przekierowanie na stronę logowania.

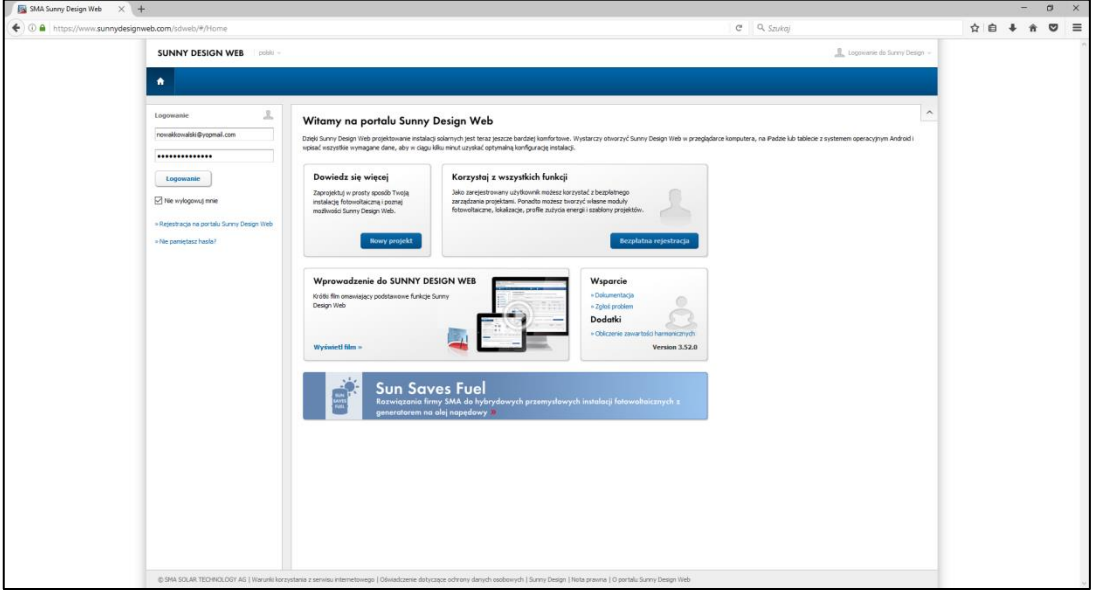

# **3. Symbole używane w Sunny Design**

Poruszanie się po programie jest bardzo intuicyjne. Program sam prowadzi użytkownika przez kolejne etapy tworzenia projektu. Wskazanie kursorem myszki obszaru, który może podlegać konfiguracji lub stanowić opcję wyboru powoduje zmianę koloru tła lub jasności napisów na tym obszarze. Kliknięcie na takim obszarze powoduje wejście w opcje konfiguracyjne.

Na górze ekranu znajduje się belka narzędziowa pokazująca poszczególne etapy projektu i pozwalająca na swobodne przechodzenie między nimi.

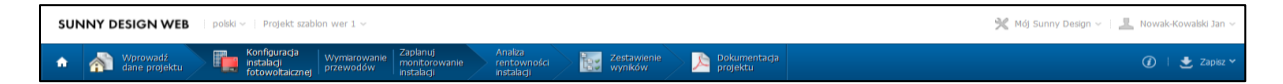

Posługiwanie się tą belką jest bardzo wygodne na etapie przerabiania istniejącego już projektu, ponieważ jednym kliknięciem na odpowiednim polu przechodzi się do danego etapu bez konieczności przechodzenia przez ekrany wszystkich etapów pośrednich.

Sunny Design posługuje się zunifikowaną symboliką ułatwiającą realizację poszczególnych funkcji programu. Do najważniejszych symboli należą:

 Powrót do osobistej strony początkowej, na której można m.in. rozpocząć nowy projekt, wybrać jeden z przygotowanych wcześniej projektów, zaimportować pliki projektu z nośników pamięci, dokonać zmiany ustawień osobistych lub skorzystać z dokumentacji i specjalistycznych narzędzi programowych.

 $\boldsymbol{i}$ Uzyskiwanie szczegółowych informacji technicznych o stosowanym w projekcie sprzęcie (np. modułach fotowoltaicznych, falownikach itp.)

 $\hbox{\large \it q}$ Wyszukiwanie elementów (np. modułów fotowoltaicznych ) w bazach danych zawartych w programie. W tym miejscu istnieje możliwość bardzo szczegółowego zawężenia obszaru poszukiwań poprzez wskazanie rodzaju bazy danych (ogólna, własna, ulubiona) lub/i poprzez parametryzację wyszukiwanego sprzętu (producent, parametry elektryczne). Warto również zauważyć, że w parametrach wyszukiwania (zarówno w odniesieniu do modułów PV jak i do falowników i innego sprzętu produkowanego przez SMA) zawsze pojawia się checkbox ograniczający wyszukiwanie jedynie do urządzeń będących w aktualnej ofercie handlowej. Odznaczenie tego checkbox'a umożliwi użycie w projekcie starszych urządzeń nabytych np. na rynku wtórnym (urządzeń używanych).

 $\hat{\pi}$ Kasowanie elementów wybranych wcześniej do projektu. Zwykle trwałe wykasowanie wymaga zatwierdzenia pojawiającego się komunikatu ostrzegawczego, jednak pewne elementy (np. alternatywne rozwiązania w projekcie) można usunąć już po jednokrotnym kliknięciu w ten symbol.

# **4. Projekt nr 1 – prosta instalacja PV**

Celem tego projektu jest stworzenie prostej instalacji fotowoltaicznej o mocy 25 kWp współpracującej z siecią elektroenergetyczną niskiego napięcia (nN). Instalacja będzie wyposażona w jeden trójfazowy falownik a cała wyprodukowana energia będzie oddawana do sieci.

## **Krok 1.** Typ projektu

Po zalogowaniu się na portal, na osobistej stronie początkowej w obszarze "Nowy projekt" należy kliknąć "Wybierz typ projektu" a następnie w pojawiającym się oknie kliknąć pierwszą dostępną opcję czyli "Projekt instalacji fotowoltaicznej".

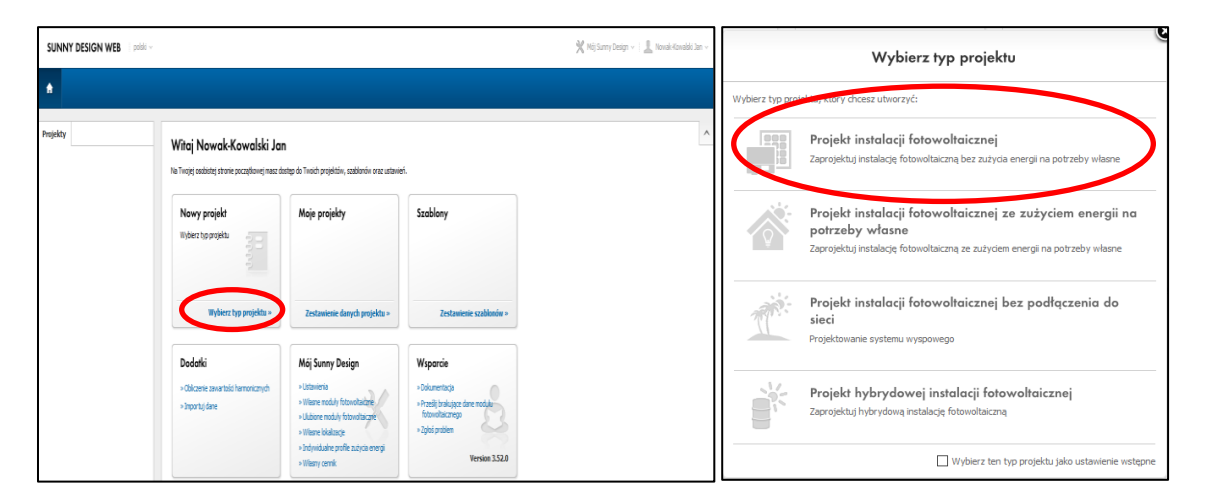

#### **Krok 2.** Nazwa i lokalizacja projektu

Na pojawiającym się ekranie należy wprowadzić nazwę projektu (zmienić nazwę domyślną "Nowy projekt") oraz wskazać jego lokalizację (wybór z list rozwijanych). Przypadek tworzenia własnej lokalizacji (gdy brak jej na dostępnych w programie listach) będzie omawiany w innym miejscu tej instrukcji (nie w tym projekcie). Finalnie okno lokalizacji powinno wyglądać następująco (z zaznaczeniem podpięcia do sieci niskiego napięcia):

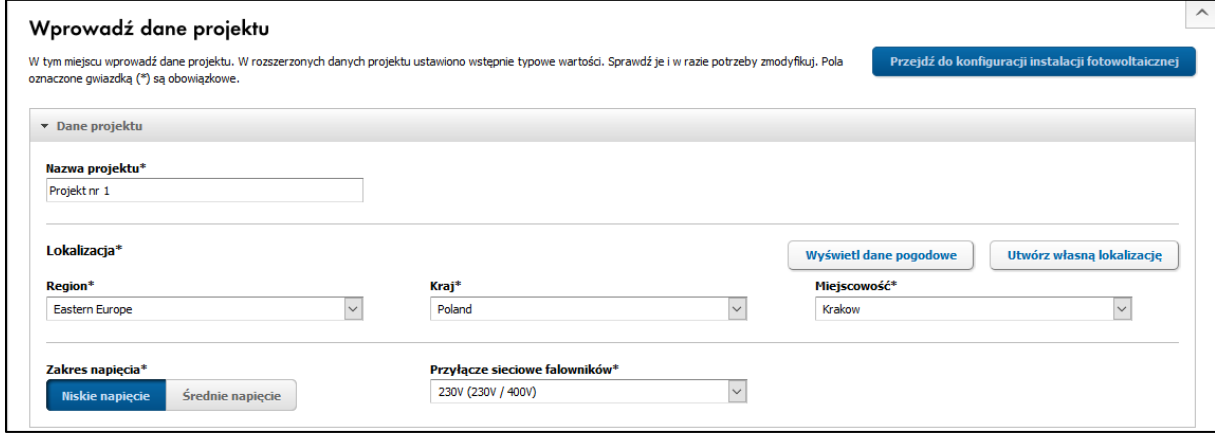

Po wskazaniu lokalizacji pojawią się komunikaty z pytaniem czy ta lokalizacja ma być lokalizacja domyślną dla tworzonych projektów i czy program ma optymalizować kąty ustawienia modułów PV właśnie dla tej lokalizacji. W obu przypadkach należy odpowiedzieć "Tak".

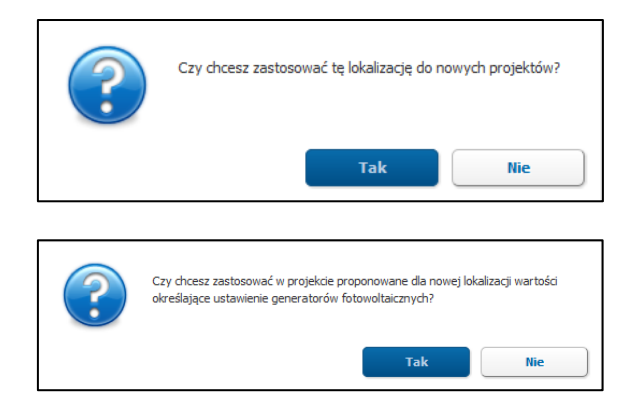

W tym miejscu warto sprawdzić jakie dane pogodowe program posiada dla wybranej lokalizacji. Robi się to poprzez klikniecie przycisku "Wyświetl dane pogodowe".

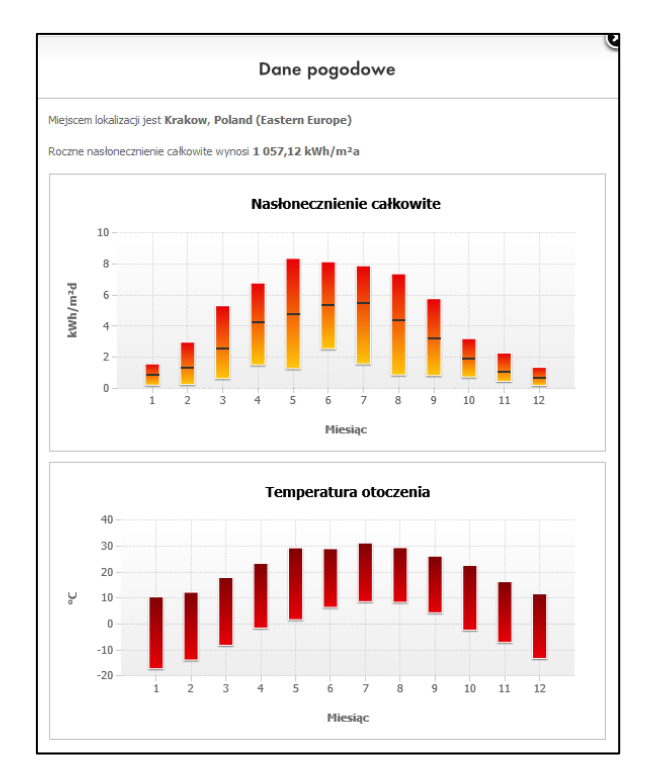

Jak widać na powyższym obrazku dane pogodowe obejmują nasłonecznienie w płaszczyźnie horyzontalnej i temperaturę otoczenia dla poszczególnych miesięcy roku z uwzględnieniem wartości minimalnych, średnich i maksymalnych. Nasłonecznie jest podawane jest w wartościach dziennych (kWh/m<sup>2\*</sup>dzień). Nad wykresami znajduje się również suma całorocznego nasłoneczniania dla wybranej lokalizacji (dla Krakowa 1057,12 kWh/m<sup>2</sup> \* rok).

#### **Krok 3.** Rozszerzone dane projektu

Poniżej danych lokalizacyjnych znajdują pola pozwalające na wprowadzenie bardziej szczegółowych danych projektu.

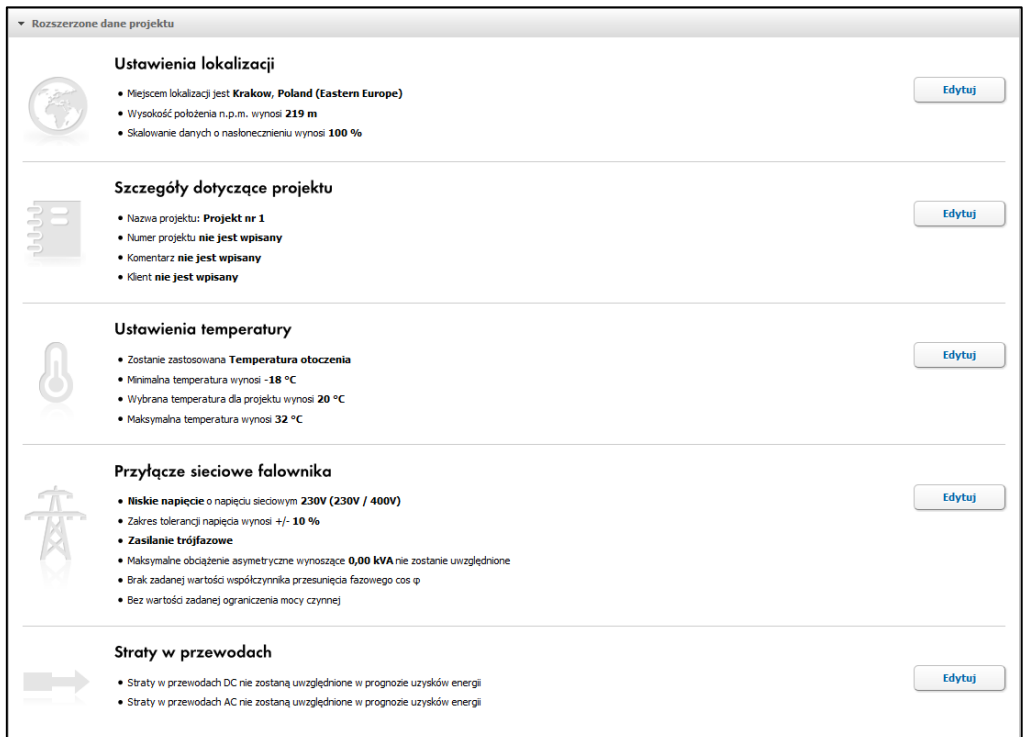

Pierwszej opcji - **Ustawienia lokalizacyjne** – należy użyć jedynie gdy instalacja PV będzie montowana na dużej wysokości ponad poziomem gruntu (np. dach wysokiego budynku) lub w szczególnych warunkach pracy (np. duże zapylenie). Podobnie sytuacja wygląda w przypadku opcji – **Przyłącze sieciowe falownika** – w których można określić asymetrię zasilania na poszczególnych fazach lub wymusić odpowiednie poziomy mocy biernej.

Warto natomiast wypełnić "**Szczegóły dotyczące projektu**" bo te informacje będą się pojawiały na dokumentacji projektowej tworzonej przez program.

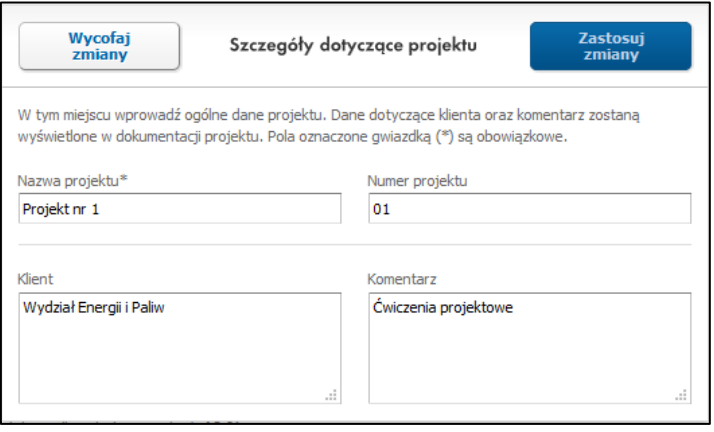

Warto również zaktualizować "Ustawienia temperatury" w oparciu zebrane informacje o temperaturze powietrza w rozpatrywanej lokalizacji lub w oparciu o dane o temperaturze modułów (ogniw) fotowoltaicznych w instalacji referencyjnej (jeśli posiada się takie dane). Dla Krakowa proponuję przyjąć minimalną temperaturę powietrza -20 $\degree$ C, maksymalną temperaturę powietrza 36°C a średnią temperaturę projektową (temperatura w dzień od kwietnia do września, gdy instalacja PV produkuje najwięcej energii) ustawić na 22°C.

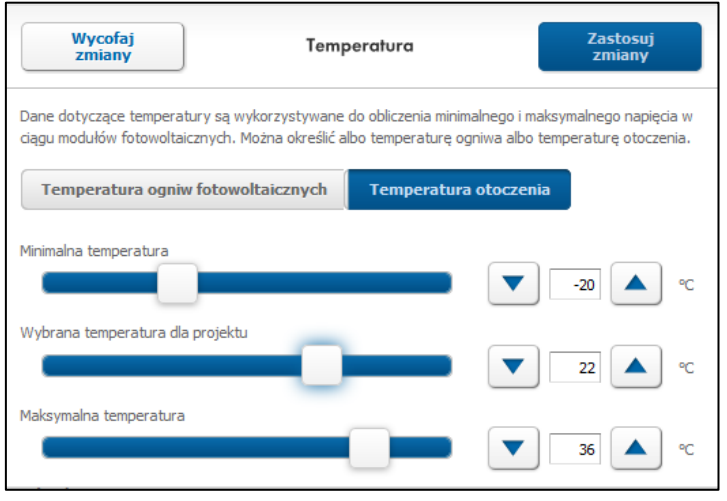

Ostatnim elementem wymagającym edycji w tym miejscu jest wymuszenie analizy strat energii w zastosowanych przewodach. Robi się to poprzez zaznaczenie odpowiednich checkbox'ów w polu **"Straty w przewodach"**. Warto zaznaczyć opcje analizy strat zarówno po stronie stałoprądowej (DC) jak i zmiennoprądowej (AC).

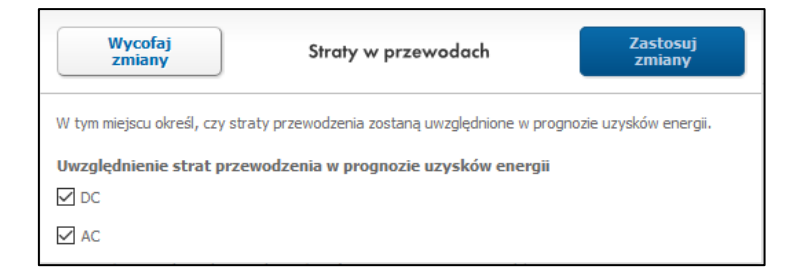

Teraz pozostaje już tylko przejście do kolejnego etapu projektu czyli konfiguracji instalacji fotowoltaicznej. W tym celu należy kliknąć na odpowiedni klawisz znajdujący się polu u dołu ekranu.

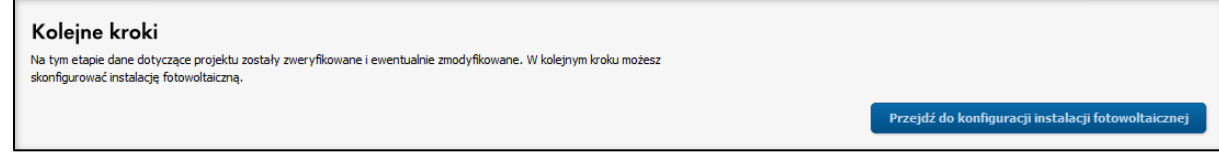

## **Krok 4.** Konfiguracja instalacji fotowoltaicznej

Okno tego etapu projektu wygląda następująco:

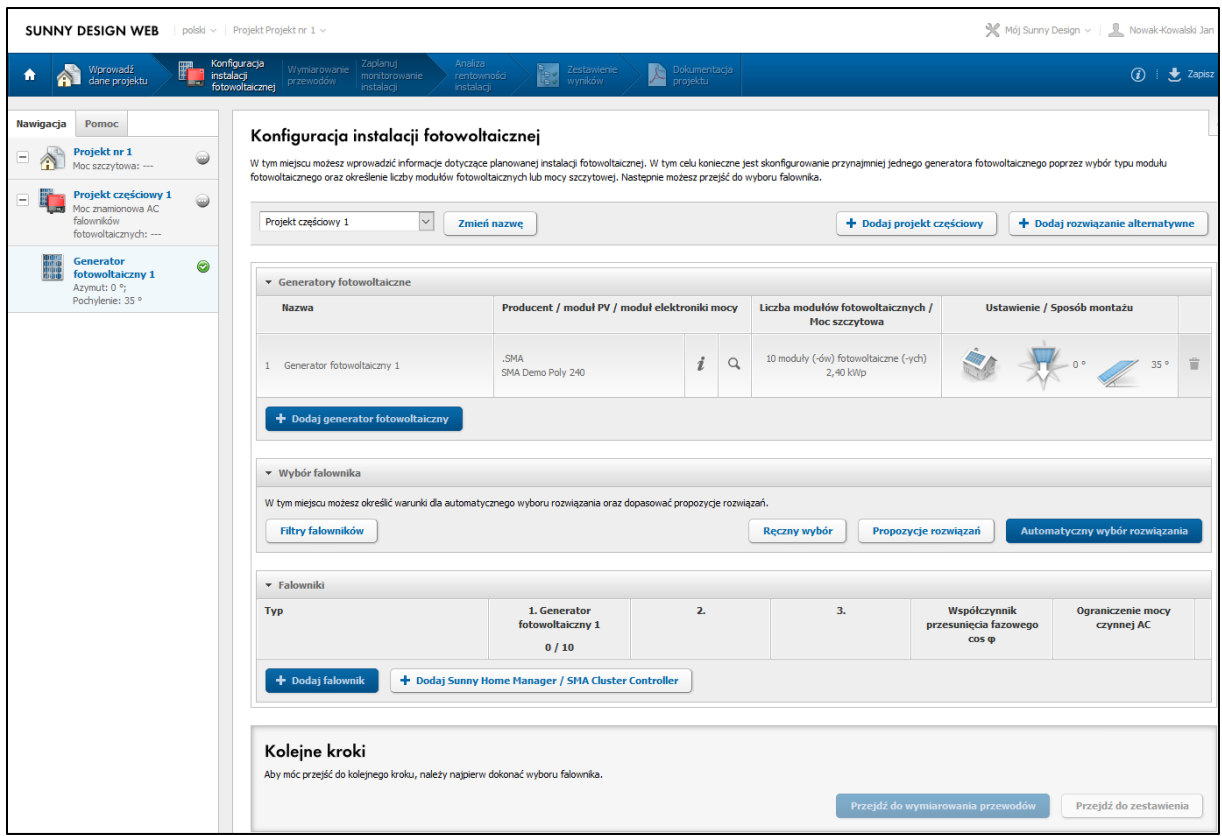

W pierwszej kolejności warto zamienić domyślną nazwę "**Projekt częściowy 1**" na coś bardziej intuicyjnego i jednoznacznego dla Autora tworzącego ten projekt. Ja wybrałem nazwę "Wariant 1". Tak samo można postąpić z nazwą obszaru obejmującego część (lub całość) zastosowanych modułów PV. Jest to bardzo użyteczne gdy instalacja będzie wyposażona w kilka segmentów modułów PV – np. montowanych na dwuspadzistym dachu w układzie wschód-zachód. Jednoznaczne nazewnictwo pozwala uniknąć wielu błędów przy projekcie. Ja zamieniłem "Generator fotowoltaiczny 1" na "Obszar 1".

Teraz należy wybrać producenta i model modułów PV, które mają zostać użyte w projekcie. Wystarczy kliknąć na pole "Producent / moduł PV / moduł elektroniki mocy" i z rozwijanych list wybrać odpowiednie pozycje. Jeśli modułu, który chcemy zastosować nie ma na liście to można go wprowadzić do osobistej bazy danych w sposób ręczny na podstawie posiadanych danych katalogowych. Ta procedura zostanie opisana w innym miejscu tej instrukcji. Przy wyborze modułu PV można również wskazać opcję stosowania optymizerów mocy zaznaczając, które funkcje mają one realizować (monitoring, bezpieczne wyłączanie na wypadek awarii, optymalizacja mocy na poziomie modułu PV).

Na potrzeby tego konkretnego projektu proszę wybrać polskie moduły o symbolu BEP250Wp produkowane przez BrukBet Sp. z o.o. bez optymizerów mocy:

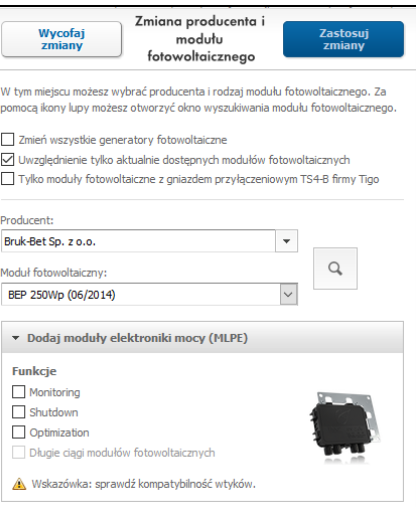

Po zatwierdzeniu tego wyboru ("Zastosuj zmiany") następuje powrót do głównego okna w którym za pomocą symbolu  $\left\lfloor \frac{a}{n} \right\rfloor$  można sprawdzić parametry wybranego modułu:

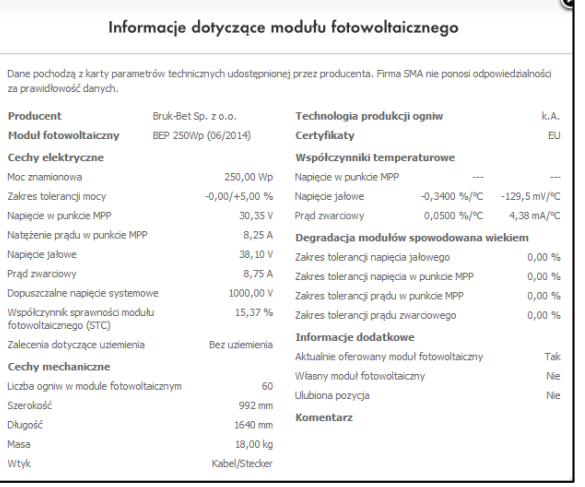

Jak widać na powyższym rysunku jest to standardowy moduł o wymiarach 1660x992mm wykonany z 60-ciu ogniw z krzemu polikrystalicznego i posiadający moc znamionową 250W.

Teraz należy zdefiniować moc całej instalacji wprowadzając ilość modułów lub ich łączną moc szczytową (w rozpatrywanym przypadku 100 modułów):

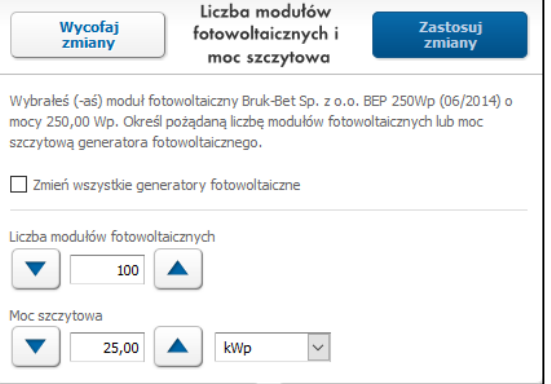

Po wybraniu ilości modułów należy określić ich **Ustawienie/ Sposób montażu**. Klikając na odpowiednie pole otwiera się okno konfiguracyjne:

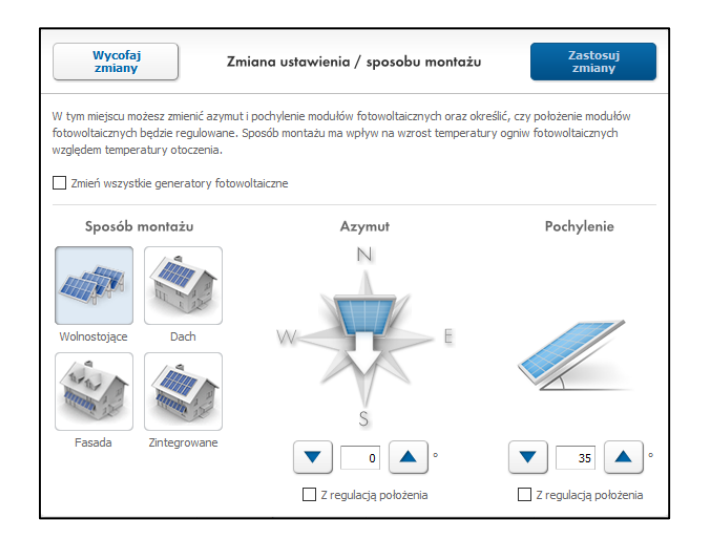

Wśród sposobów montażu dostępne są następujące opcje (dokładny opis po wskazaniu kursorem odpowiedniego rysunku):

- **Wolnostojące** typowy montaż w przypadku farm PV. Moduły zainstalowane są na stalowej konstrukcji wsporczej zapewniającej odpowiedni kąt pochylenia i dystans od gruntu. Taki sposób montaży zapewnia modułom PV najlepsze warunki chłodzenia (z każdej strony mogą być owiewane przez wiatr).
- **Dach** montaż nad dachem budynku (z zastosowaniem dobrej szczeliny wentylacyjnej- kilkanaście cm.). Temperatura pracy modułów jest nieco wyższa niż przy montażu wolnostojącym ale znacznie niższa niż przy pełnej integracji z konstrukcją budynku.
- **Fasada** montaż na fasadzie budynku (np. w formie markizy nad oknami) z zachowaniem dobrej wentylacji. Ze względu na bliskie przyleganie górnej krawędzi modułów do ściany budynku, temperatura ich pracy będzie nieco wyższa niż przy montażu równolegle do płaszczyzny dachu (z zachowaniem szczeliny wentylacyinej).
- **Zintegrowane** moduły są całkowicie zintegrowane z konstrukcją budynku, zastępując pewne elementy architektoniczne (np. pokrycia dachowe lub szyby fasadowe). Taka koncepcja określana jest skrótem BIPV. W tym przypadku moduły osiągają bardzo wysokie temperatury pracy często dochodzące do granic wytrzymałości gwarantowanej przez producenta. Przy tym sposobie montażu moduły cechują się najmniejszą sprawnością pracy.

Po wyborze sposobu montażu modułów PV należy określić kąty azymutu i elewacji, pod którymi moduły te zostały ustawione. Domyślne program sugeruje optymalne (gwarantujące największą produkcję energii w ciągu roku) kąty dla wybranej lokalizacji w warunkach "czystego horyzontu" (braku przeszkód terenowych powodujących zacienianie instalacji PV). Na potrzeby tego projektu należy pozostawić sugerowane kąty, jednak w przyszłych projektach należy w tym miejscu wpisywać rzeczywiste kąty wynikające np. z orientacji i

pochylenia dachu, na którym instalowany jest system PV. Graficzna wizualizacja ustawienia modułów PV eliminuje błędy wynikające z przyjętego systemu oznaczeń kątów (azymut: -90<sup>o</sup> to wschód, 90 $^{\circ}$  to zachód; pochylenie 90 $^{\circ}$  to pion a 0 $^{\circ}$  to poziom). Zaznaczenie opcji "Z regulacją położenia" pozwala na zasymulowanie jedno- lub dwuosiowego (należy zaznaczyć regulację zarówno w azymucie jak i w pochyleniu) trackera.

## **Uwaga!!!**

Ani w danych lokalizacyjnych ani w sposobie montażu modułów program nie umożliwia wprowadzenia obrysu horyzontu (uwzględnienie elementów zacieniających). Z tego powodu wyniki symulacji (ilość wyprodukowanej energii) należy traktować jako górną granicę oszacowania. W rzeczywistości produkcja energii może być znacząco niższa.

## **Krok 5.** Wybór falownika

Kolejnym etapem projektu jest wybór falownika. Pole do realizacji tego zadania wygląda następująco:

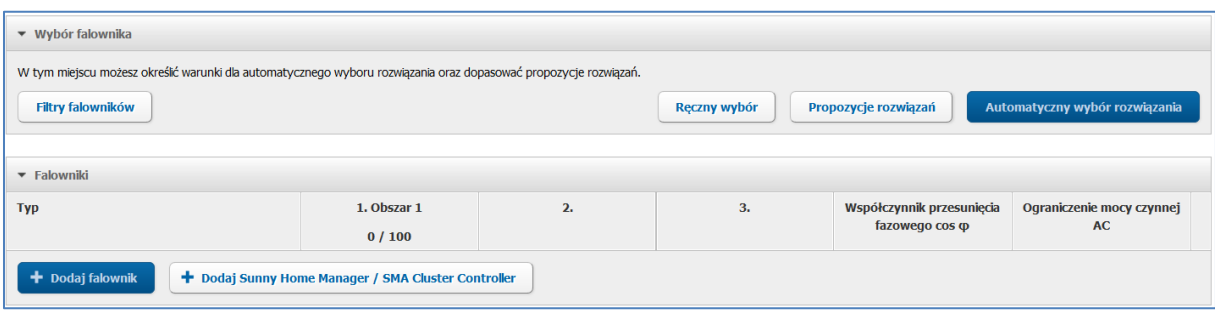

Opcji wyboru falowników jest tu dość sporo. Można ustawić filtry ograniczające wyszukiwanie do pewnych rodzin falowników produkowanych przez SMA lub do falowników spełniających pewne wymogi techniczne. Najprostszą opcją jest "Automatyczny wybór rozwiązania", jednak chcąc mieć wpływ na wybór falownika warto wybrać jedną z pozycji w "Propozycje rozwiązań". Osoby posiadające wiedzę i doświadczenie w zakresie falowników mogą również skorzystać z opcji "Wybór ręczny".

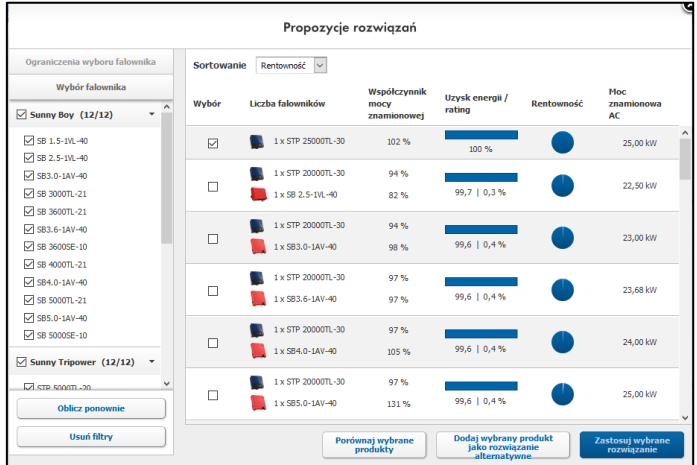

Pierwszą pozycją na liście propozycji jest trójfazowy falownik STP 25000TL-30 i tą opcję należy wybrać. Po zatwierdzeniu wyboru powracamy do poprzedniego okna, w którym program sam zaproponuje konfigurację łańcuchów modułów PV podpiętych do tego falownika. Falownik STP25000TL posiada dwa niezależne wejścia MPPT ( A i B). Jak widać na poniższym rysunku program sugeruje użycie 5-ciu łańcuchów po 20 modułów (3 podpięte równolegle do wejścia A i 2 podpięte równolegle do wejścia B).

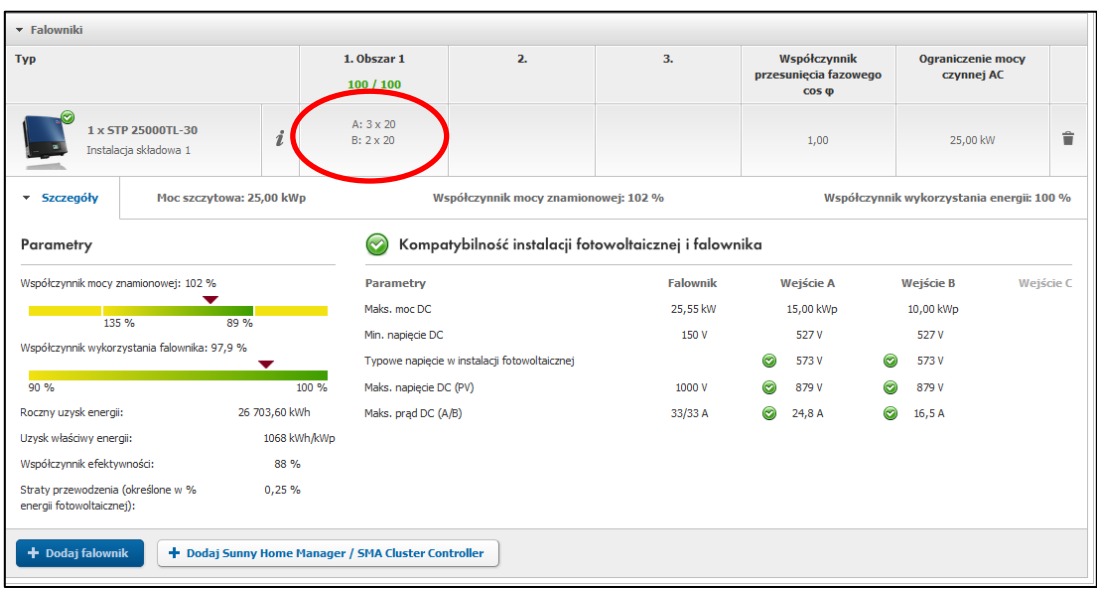

Przy takiej konfiguracji rozpatrywany system wyprodukuje i odda do sieci rocznie 26703,6 kWh energii elektrycznej co daje znormalizowaną produkcję (odniesioną do znamionowej mocy zainstalowanych modułów PV) równą 1068 kWh/kWp.

Zielone "ptaszki" w obszarze kompatybilności instalacji fotowoltaicznej i falownika oznaczają, że nie zostały przekroczone dopuszczalne na wejściu falownika wartości prądu i napięcia. Przekroczenie dopuszczalnego napięcia wejściowego spowoduje uszkodzenie falownika (pojawią się czerwone symbole ostrzegawcze). Przekroczenie dopuszczalnego prądu na wejściu falownika spowoduje, że nie będzie on w stanie przetworzyć całej dostępnej z modułów PV energii (pojawią się ostrzeżenia w kolorze żółtym).

W tym miejscu warto również omówić prezentowane na powyższym rysunku wskaźniki jakości rozpatrywanego systemu PV:

**Współczynnik mocy znamionowej** (w tym przypadku 102%) jest to stosunek maksymalnej mocy DC na wejściu falownika (zalecanej przez producenta) do łącznej mocy znamionowej ( w warunkach STC) modułów PV podpiętych do tego falownika. Ze względów ekonomicznych współczynnik ten powinien wynosić od 75 do 90% co oznacza, że w rozpatrywanym przypadku falownik jest nieco przewymiarowany.

**Współczynnik wykorzystania energii** (w tym przypadku 100%) określa jaka część energii dostarczonej przez moduły PV została przetworzona przez falownik. Stosując kryterium ekonomiczne współczynnik ten powinien mieć wartość ok 99,8%.

**Współczynnik wykorzystania falownika** (w tym przypadku 97,9%) oznacza po prostu jego średnioroczną sprawność wyliczoną na podstawie rzeczywistych danych pogodowych. Wartość ta zawsze będzie mniejsza niż maksymalna sprawność falownika deklarowana przez producenta.

**Współczynnik efektywności** (Performance Ratio) oznacza stosunek energii wyprodukowanej przez system warunkach rzeczywistych (oświetlenie, temperatura, straty w przewodach) do energii, którą ten sam system byłby w stanie wyprodukować a warunkach nominalnych (STC). Wartość tego współczynnika powinna wynosić więcej niż 75%. Jeśli wartość jest równa lub większa od 85% to znaczy, że mamy do czynienia z bardzo dobrze zaprojektowanym, wysokosprawnym systemem fotowoltaicznym.

Klikając na symbol  $\lfloor i \rfloor$  obok nazwy falownika można zapoznać się z jego szczegółowymi parametrami technicznymi.

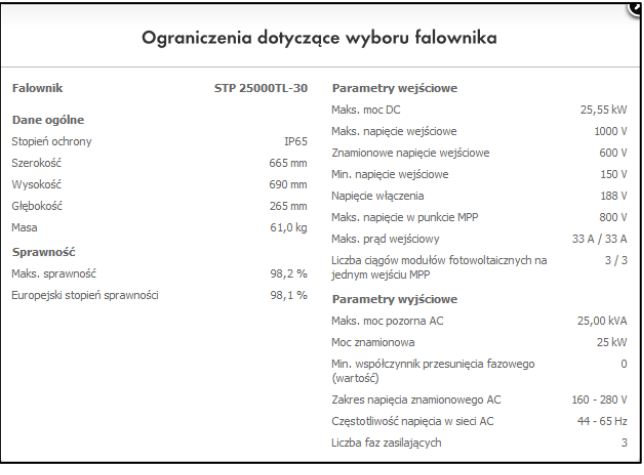

Pod polem wyboru falownika znajduje się klawisz do wyboru urządzeń zarządzających energią produkowaną przez system PV "Sunny Home Manager / SMA Cluster Controller". Są to urządzenia pozwalające na tworzenie instalacji inteligentnego domu oraz pozwalające Operatorowi Sieci Dystrybucyjnej, do której podłączona jest instalacja na ograniczanie mocy wprowadzanej do tej sieci. Jest to dość istotne zagadnienie ze względu na współczynnik jednoczesności generacji energii z PV na danym obszarze (te same warunki oświetlenia słonecznego), która może doprowadzić do awarii przestarzałych energetycznych sieci dystrybucyjnych. W polskim prawie ( Ustawa o OZE i Ustawa Prawo Energetyczne) znajdują się zapisy pozwalające OSD ograniczać a nawet blokować wprowadzanie do sieci energii z prosumenckich instalacji OZE o mocach powyżej 10 kW. Jednak ze względu na brak szczegółowych wytycznych technicznych w tym zakresie, problem ten nie będzie poruszany w tej instrukcji.

Jak już wspomniano wcześniej program zaproponował do projektu falownik gwarantujący przetworzenie na prąd rzemienny całej energii pojawiającej się na wyjściu modułów fotowoltaicznych. Takie z podanych powyżej powodów takie rozwiązanie nie jest optymalne ekonomicznie. Warto sprawdzić jak zachowa się projektowany system z falownikiem o nieco mniejszej mocy. W tym celu należy do projektu "Dodać rozwiązanie alternatywne" (klawisz w górnej części ekranu – po prawej stronie ponad "Ustawieniami/sposobem montażu" modułów PV). W wyniku tego działania otrzymamy kolejną zakładkę z nowymi parametrami projektu. Początkowo wszystkie te parametry będą identyczne jak w projekcie oryginalnym. Dlatego należy z tej wersji projektu usunąć falownik STP 25000TL -30 i ręcznie wybrać falownik STP 20000TL-30 (podobny falownik ale o mocy 20kW). Po kliknięciu na klawisz "Ręczny wybór" warto w obszarze filtrów (po lewej stronie) pozostawić zaznaczone jedynie falowniki z rodziny Sunny Tripower – znacznie skróci to listę modeli, wśród których będziemy szukali STP 20000TL.

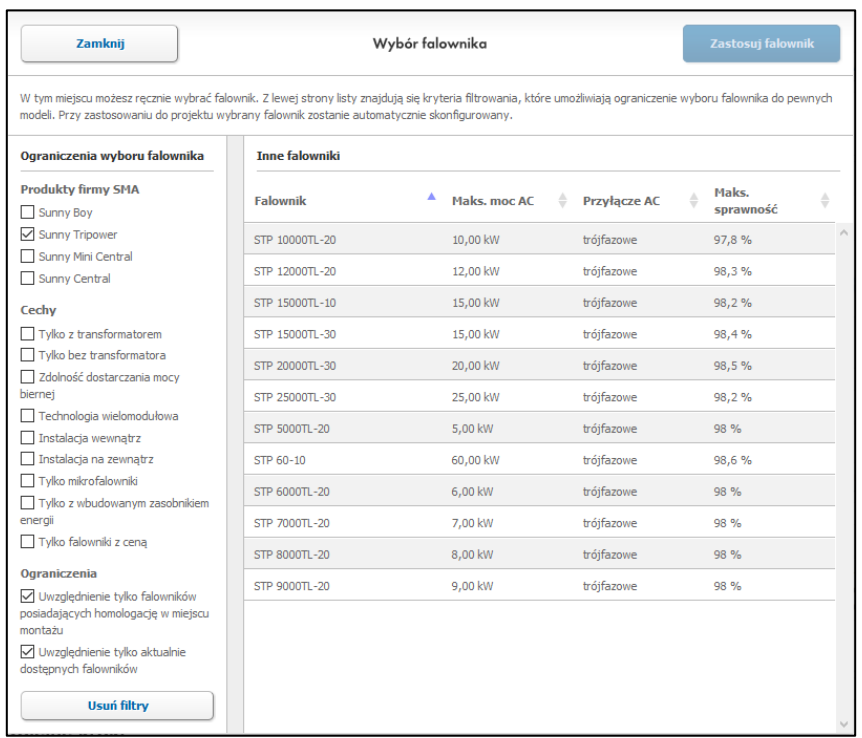

Po zatwierdzeniu wyboru nowego falownika program sam zaproponuje układ łańcuchów modułów PV do niego podpiętych (wejście A: 3 równoległe łańcuchy po 21 modułów, wejście B: 2 równoległe łańcuchy po 14 modułów). Jak łatwo się zorientować w takim układzie jedynie 91 modułów (z planowanych 100) zostaje podłączonych do falownika. Dlatego należy przeprowadzić ręczną rekonfigurację układu modułów przywracając ustawienia jak dla falownika STP25000TL (A:3x20, B:2x20).

Dokonuje się tego poprzez kliknięcie na pole zaznaczone na poniższym rysunku.

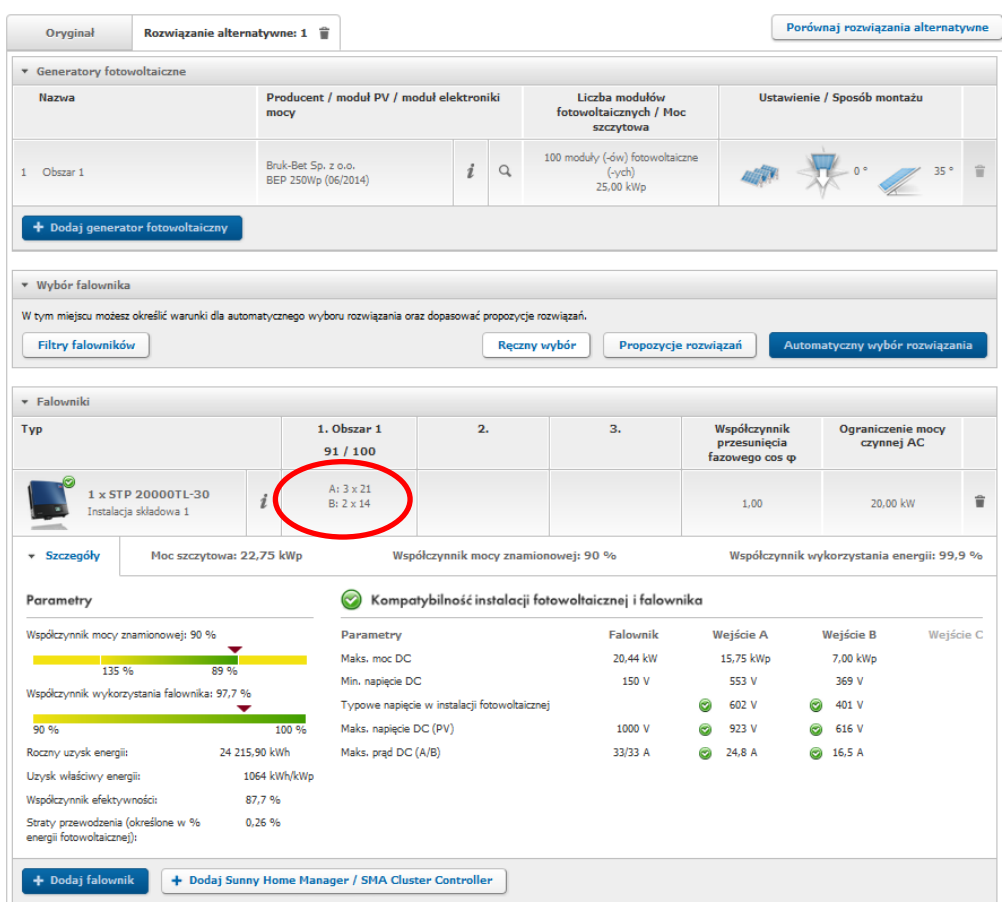

Okno konfiguracji łańcuchów modułów PV wygląda następująco:

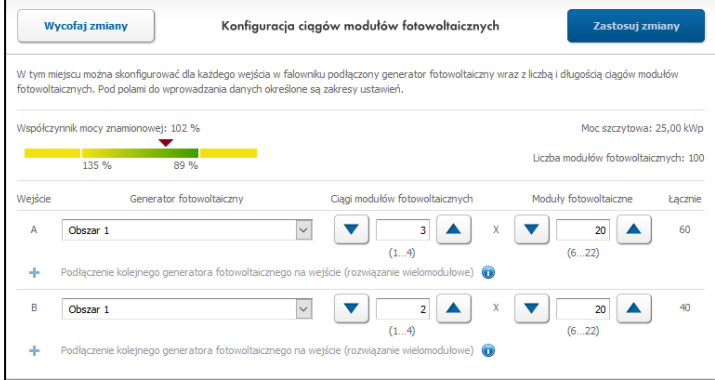

W analogiczny sposób jak poprzednio należy stworzyć drugie rozwiązanie alternatywne bazujące na tych samych modułach PV i falowniku STP20000TL ale ze zmienionym układem łańcuchów. Tym razem do wejścia A należy podłączyć 3 łańcuchy po 22 moduły a do wejścia B 2 łańcuchy po 17 modułów. Na koniec wypada porównać rozwiązanie oryginalne i rozwiązania alternatywne (klawisz powyżej "Ustawienie/Sposób montażu" modułów PV).

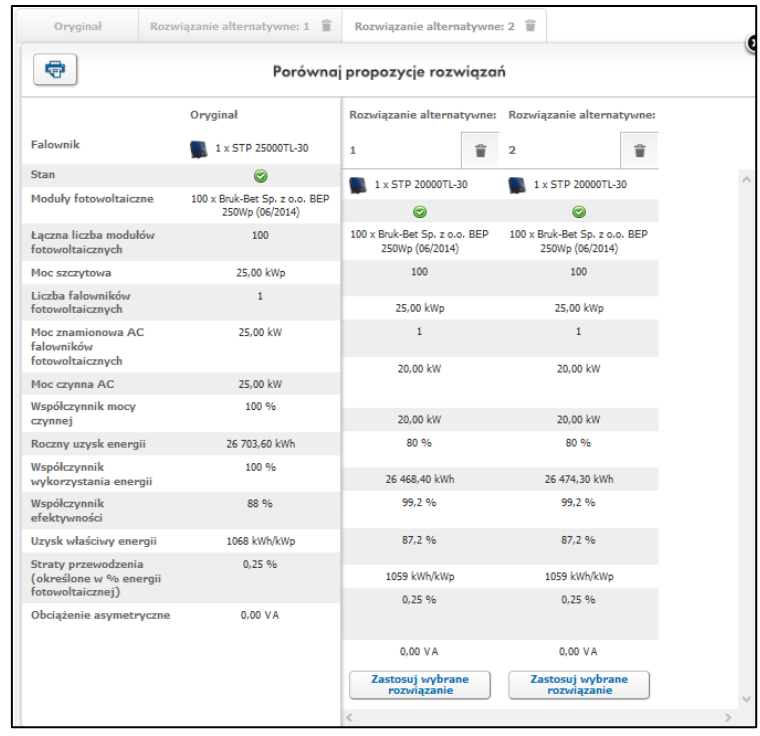

Jak widać na powyższym rysunku zmiana falownika spowodowała zmniejszenie produkcji energii o ok. 230 kWh rocznie czyli mniej więcej o 0,9 %. Decyzja czy jest to strata akceptowalna w świetle niższej ceny falownika, będzie za każdym razem ostatecznie należała do projektanta systemu i do inwestora. Na potrzeby tego projektu zakładamy, że niższy koszt falownika kompensuje zmniejszoną produkcję energii i godzimy się na taką zmianę. Warto zauważyć, że przy w drugim rozwiązaniu alternatywnym przy asymetrycznej konfiguracji łańcuchów modułów (A:3x22, B:2x17) uzyskuje się nieco większą całoroczną produkcję energii niż dla konfiguracji symetrycznej (A:3x20, B:2x20). Wynika to z faktu, że do wejścia A podpięta jest większa ilość modułów, a napięcie na nich występujące podczas zwykłej pracy jest bardziej zbliżone do 650V czyli do napięcia, przy którym ma największą sprawność. Klikając na przycisk "Zastosuj wybrane rozwiązanie" w oknie drugiego rozwiązania alternatywnego powodujemy, że teraz to ono staje się rozwiązaniem podstawowym ("Oryginał"), a dotychczasowe rozwiązanie podstawowe staje się jedną z alternatyw.

#### **Krok 6.** Wymiarowanie przewodów

Kolejnym krokiem projektu jest wymiarowanie przewodów połączeniowych. Do tego etapu przechodzimy klikając odpowiedni klawisz na dole ekranu konfiguracji instalacji fotowoltaicznej.

W zależności od rodzaju instalacji i sposobu jej podłączenia do sieci elektroenergetycznej program w sposób graficzny pokaże nam schemat tego połączenia. W rozpatrywanym projekcie można użyć dwóch sposobów podłączenia instalacji:

Bezpośredniego – wyjście AC falownika podłączane jest bezpośrednio do punktu przyłącza sieciowego

Pośredniego – między falownikiem a przyłączem znajduje się rozdzielnica pośrednia (LV3). Podłączenie bezpośrednie

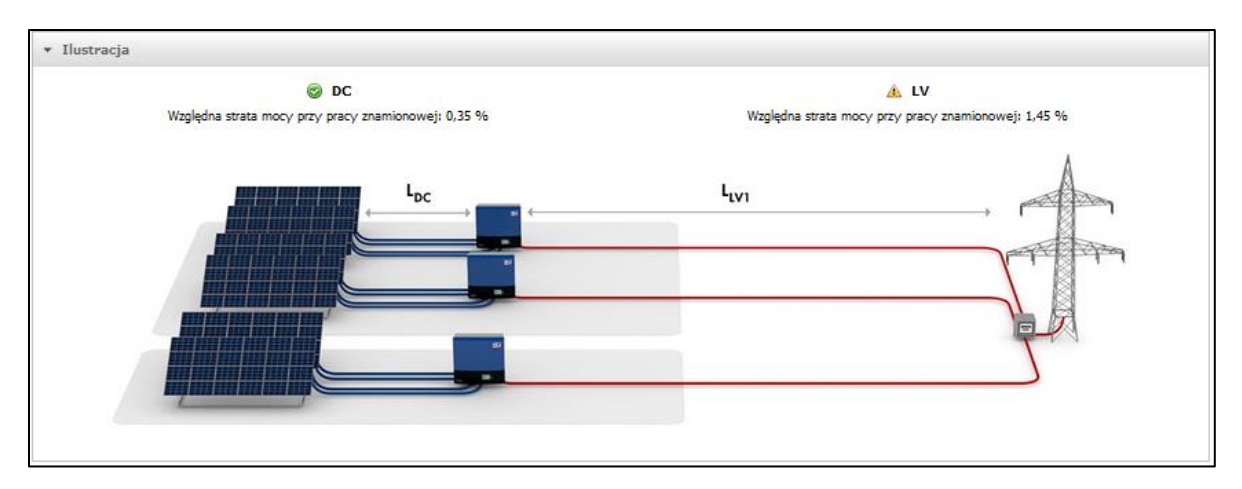

# Podłączenie z rozdzielnicą pośrednią

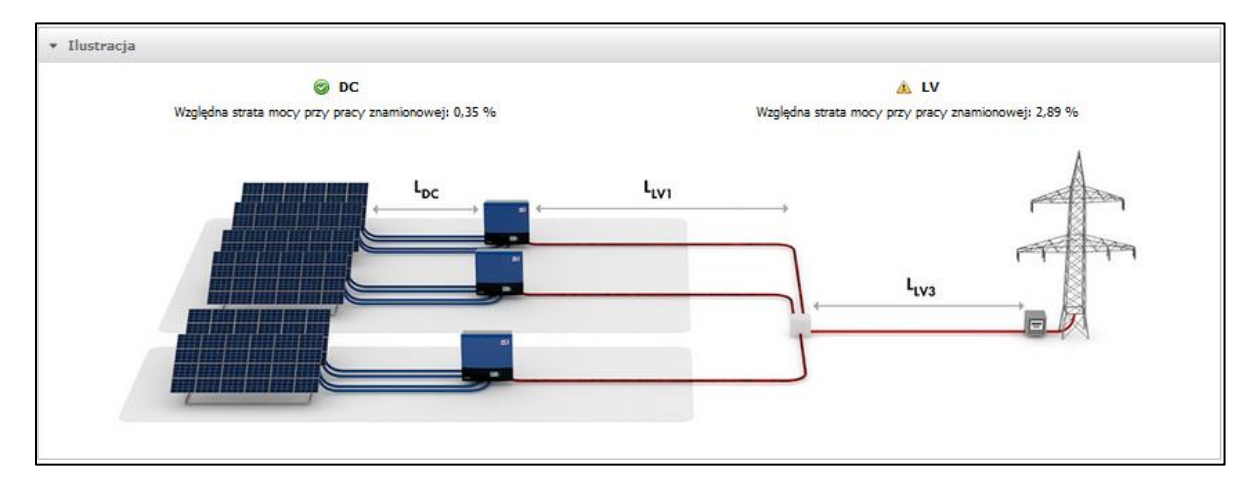

Gdyby projekt zawierał kilka projektów częściowych (osobne pola fotowoltaiczne z własnymi falownikami) to dla nich również istniałaby możliwość definiowania parametrów przewodów (LV2).

Warto zwrócić uwagę na przyjęty w programie sposób definiowania długości przewodów: podaje się odległości między końcem pojedynczego łańcucha modułów PV a falownikiem oraz między falownikiem a punktem przyłącza sieciowego (lub rozdzielnicy). Program sam obliczy sumaryczne oporności przewodów uwzględniając, że występują w parach (biegun dodatni i ujemny) oraz ilość tych par (wynikającą z ilości łańcuchów modułów PV). Podobnie program postąpi w przypadku przewodów AC, biorąc pod uwagę czy dany falownik jest falownikiem jedno- czy trójfazowym. Program potrafi liczyć straty dla przewodów miedzianych lub aluminiowych (wybór materiału w tym samym oknie, gdzie ustawia się długości i przekroje przewodów).

Naczelna zasada wymiarowania przewodów mówi, że straty w nich nie mogą przekroczyć 1% mocy – po stronie DC 1% łącznej mocy nominalnej (w warunkach STC) modułów PV, a po stronie AC 1% mocy nominalnej (AC) falownika.

Początkowo program przyjmuje domyślne wartości długości i przekroju przewodów. Będziemy je za chwilę zmieniać więc nie należy się przejmować pojawiającymi się ostrzeżeniami o zbyt dużych stratach w przewodach.

W pierwszym kroku należy podać rzeczywistą długość przewodów DC i AC pozostawiając domyślne ich przekroje. Na potrzeby tego projektu proszę wprowadzić: przewody DC 25m, przewody AC 40m. Konfiguracji przewodów dokonuje się w odpowiednich zakładkach ("Przewody DC" i "Przewody LV1") pod schematem połączeń.

Konfiguracja przewodów DC

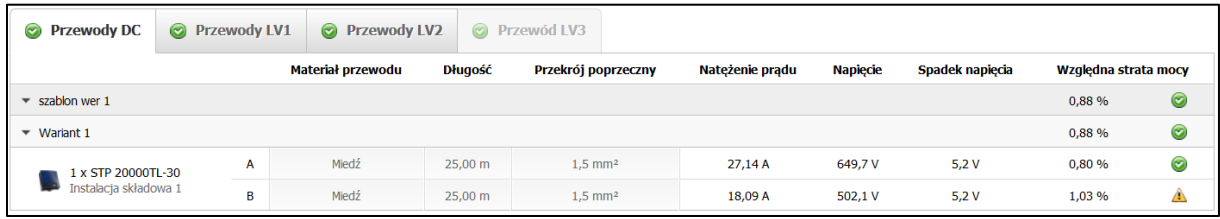

Konfiguracja przewodów AC

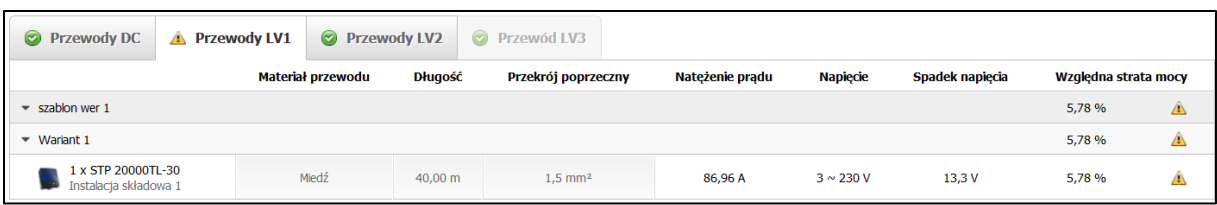

Symbol  $\bullet$  oznacza poprawny dobór przewodów, a symbol  $\bullet$  oznacza zbyt duże straty w przewodach (za mały przekrój poprzeczy czy zadanej długości). Warto zwrócić uwagę , iż ostrzeżenie nie pojawi się gdy straty w danych przewodach będą wynosiły 0,99% co nie oznacza jednak optymalnego zaprojektowania instalacji. Warto nieco zwiększyć przekrój przewodów aby straty w nich powstające nie przekraczały poziomu 0,5%. W rozpatrywanym projekcie problem pojawia się na wejściu B falownika oraz na jego wyjściu (AC). Proszę stopniowo zwiększać przekrój przewodów aż do pojawienia się symbolu . Finalnie (aby zminimalizować straty) proszę ustawić przekroje: DC 4mm<sup>2</sup>, AC 16mm<sup>2</sup>. Wybór nieco grubszych niż wymagane przewodów DC wynika z faktu, że moduły PV są wyposażane fabrycznie najczęściej w przewody przyłączeniowe właśnie o przekroju 4mm<sup>2</sup> i nie jest zasadne stosowanie cieńszych przewodów w dalszej części instalacji.

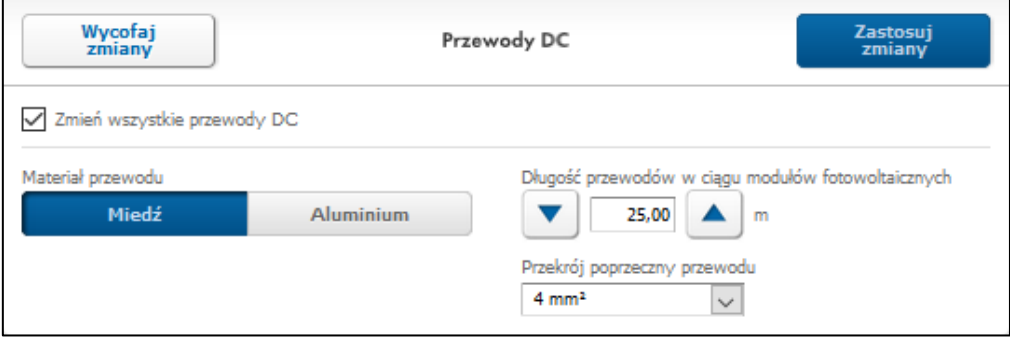

Po zatwierdzeniu zamian otrzymujemy pełne zestawienie informacji o sposobie integracji projektowanej instalacji z siecią elektroenergetyczną oraz o parametrach i stratach w przewodach.

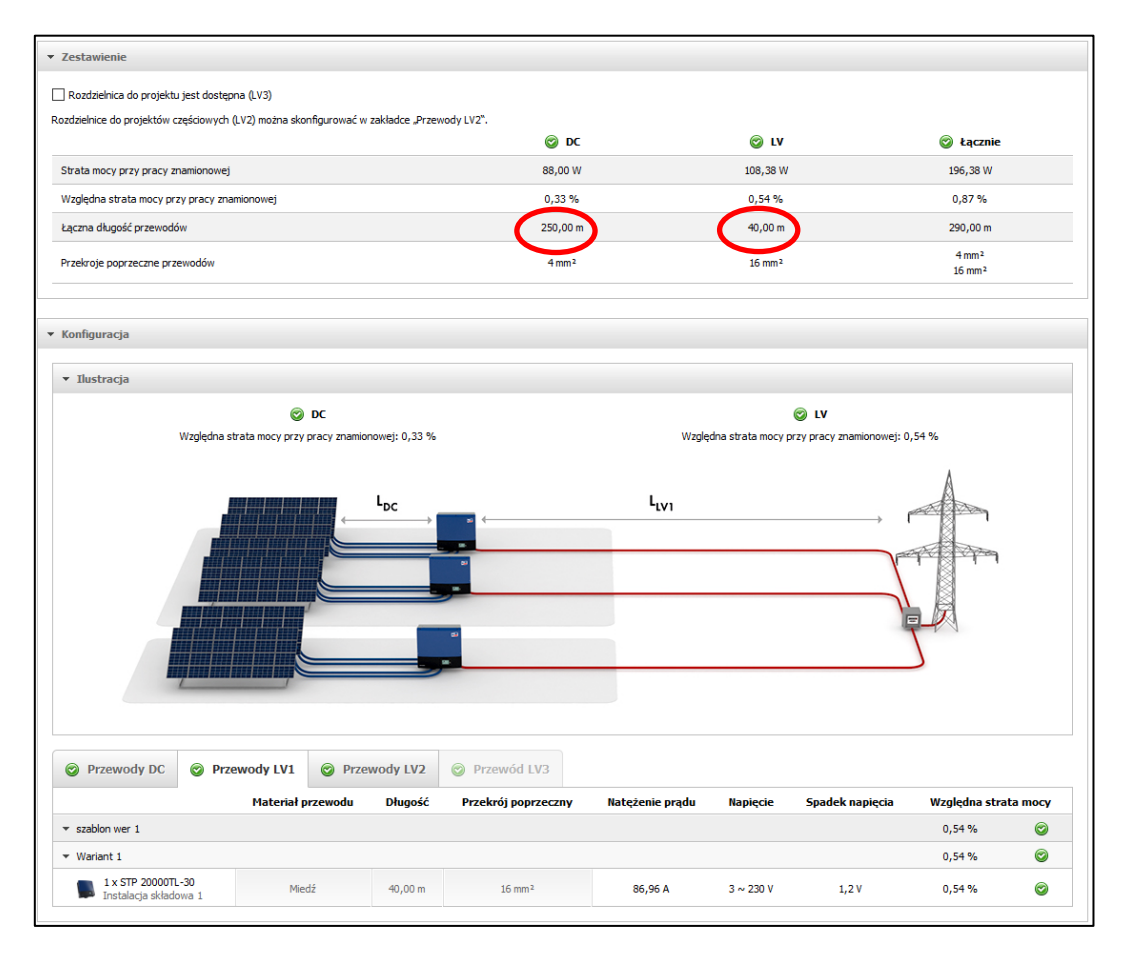

Program obliczył również sumaryczne długości przewodów: DC 250m (5 łańcuchów modułów po dwa przewody w każdym, czyli 25m\*5\*2=250m) oraz AC 40m (jeden falownik z przewodami 40m do punktu przyłącza sieciowego). Sumaryczne straty w przewodach wynoszą 0,87%, co oznacza, że przewody zostały bardzo dobrze zwymiarowane.

#### **Krok 7.** Planowanie systemu monitorowania instalacji

W kolejnym kroku (klikając na odpowiedni klawisz na dole strony "Wymiarowania przewodów" przechodzimy do wyboru urządzeń służących do monitorowania instalacji PV. System monitoringu pogodowego i energetycznego to bardzo istotne elementy instalacji fotowoltaicznych. Przy prawidłowej konfiguracji pozawala on na zdalny dostęp i analizę warunków pracy monitorowanej instalacji. Analiza danych z systemu monitoringu minimalizuje koszty obsługi technicznej instalacji – serwisanci pojawiają się na miejscu jedynie po wykryciu nieprawidłowości w jej działaniu (np. mniejsza niż szacowana produkcja energii lub duże różnice w efektywności poszczególnych segmentów instalacji) oraz w okresach zaplanowanych, cyklicznych przeglądów technicznych. Monitoring energetyczny pozwala również właścicielowi instalacji na weryfikację faktur wystawianych przez Operatora Sieci Elektroenergetycznej do, którego sieci podłączona jest ta instalacja. Program Sunny Design pozwala zapoznać się z ofertą urządzeń przeznaczonych do

monitorowania instalacji i produkowanymi przez SMA. Wszelkie wybory dokonane w tym kroku nie mają wpływu na wynik symulacji. Jedynym wyjątkiem od tej reguły jest analiza ekonomiczna, ale pod warunkiem że w koszcie instalacji PV uwzględni się również koszt urządzeń monitoringu.

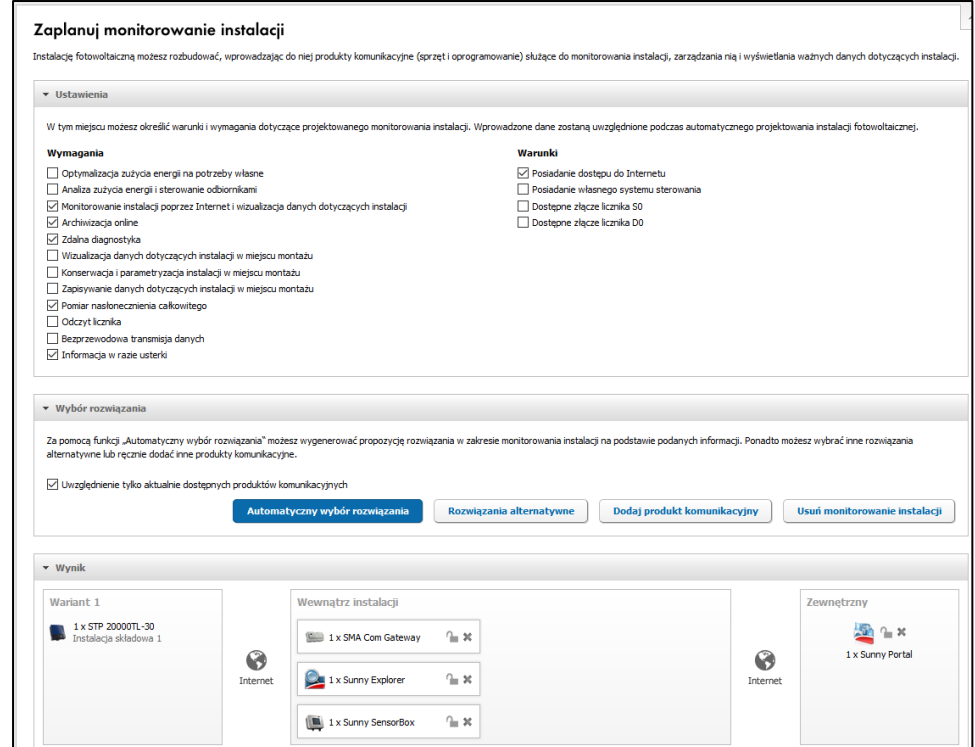

Okno planowania systemu monitoringu wygląda następująco:

W górnej części okna należy zaznaczyć oczekiwane funkcje systemu monitoringu a następnie kliknąć klawisz "Automatyczny wybór rozwiązania". Program zaproponuje dostępne urządzenia spełniające nasze wymagania. Dla opcji zaznaczonych jak na powyższym rysunku będą to:

- SMA Com Gateway lokalne urządzenie komunikacyjne
- Sunny Explorer oprogramowanie na PC służące do monitorowania i wizualizacji instalacji
- Sunny SenesorBox urządzenie pozwalające na pomiar oświetlenia, temperatury i prędkości wiatru.

Połączenie między lokalnymi urządzeniami monitorującymi a falownikiem odbywa się za pomocą lokalnej sieci LAN. Dalej informacje przekazywane są przez Internet do Sunny Portal (darmowy portal stworzony przez SMA z myślą o swoich klientach; pozwala w prosty sposób gromadzić, analizować i wizualizować dane z monitorowanych instalacji fotowoltaicznych).

Przy użyciu odpowiednich klawiszy na tym ekranie można zobaczyć również alternatywne rozwiązania systemu monitorowania lub wybrać inne urządzenia komunikacyjne.

#### **Krok 8.** Analiza rentowności

Poprzez kliknięcie odpowiedniego klawisza na dole ekranu "Planowania systemu monitorowania instalacji " przechodzi się do ekranu "Analizy rentowności". Analiza ta opiera się na trzech filarach:

- Koszcie instalacji
- Koszcie pieniądza (dotacja, kredyt itp.)
- Zyskach (oszczędnościach) wynikających z działania instalacji.

Program nie obsługuje polskiej waluty (PLN) dlatego wszystkie kwoty (po stronie kosztów i zysków) należy podawać w jednej z dostępnych w programie walut (np. EUR) stosując prosty przelicznik 1:1. Należy przy tym pamiętać, że otrzymane wyniki (również te pojawiające się na wygenerowanej przez program dokumentacji) należy traktować tak jakby były w złotówkach.

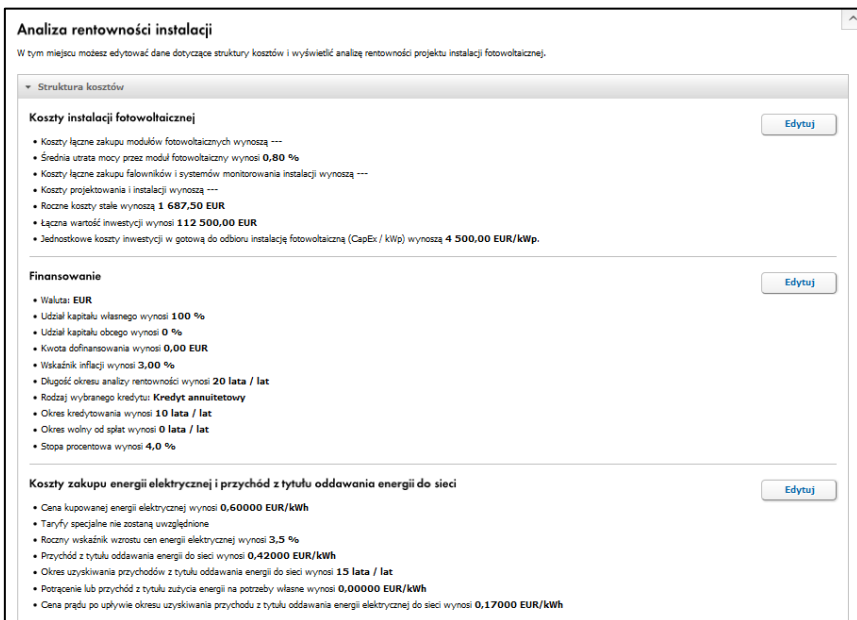

Koszty instalacji można określać na dwa sposoby. W pierwszym (użytym w tym projekcie) podajemy po prostu koszt ryczałtowy 1 kWp systemu w wykonaniu pod klucz (z uwzględnieniem odpowiednich podatków):

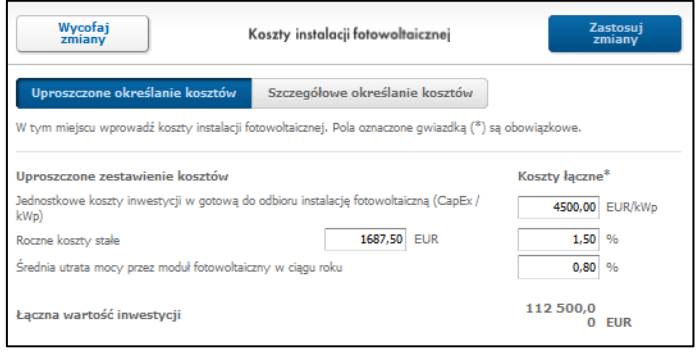

Na potrzeby tego projektu przyjęto wartość 4500 PLN (czyli po uwzględnieniu wcześniejszych uwag EUR) za 1 kWp. Dodatkowo założono roczne koszty eksploatacyjne (ubezpieczenie, serwis itp.) na poziomie 1,5% wartości instalacji. Przyjęto również efekt starzenia się modułów PV objawiający się spadkiem mocy (0,8% / rok).

Oczywiście istnieje również możliwość szczegółowego określenia kosztów (nie korzystamy z niej w tym projekcie):

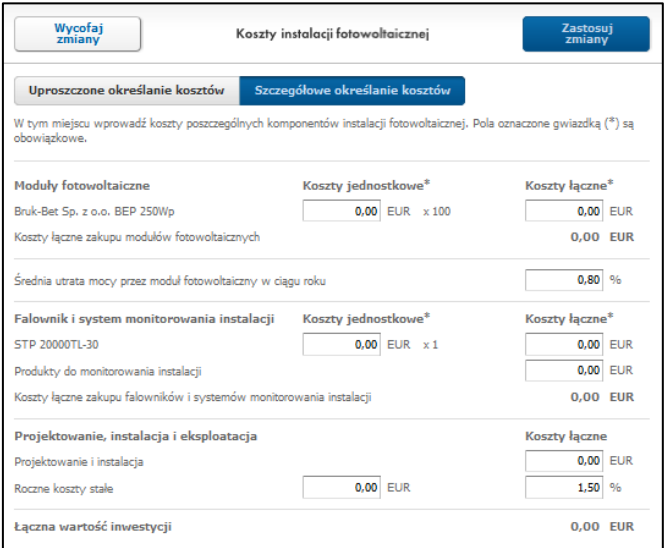

W kolejnym punkcie należy określić koszt pieniądza. W poniższym oknie można uwzględnić otrzymaną dotacje jak również kredyt (w różnych konfiguracjach) i wynikającą z niego konieczność spłaty odsetek.

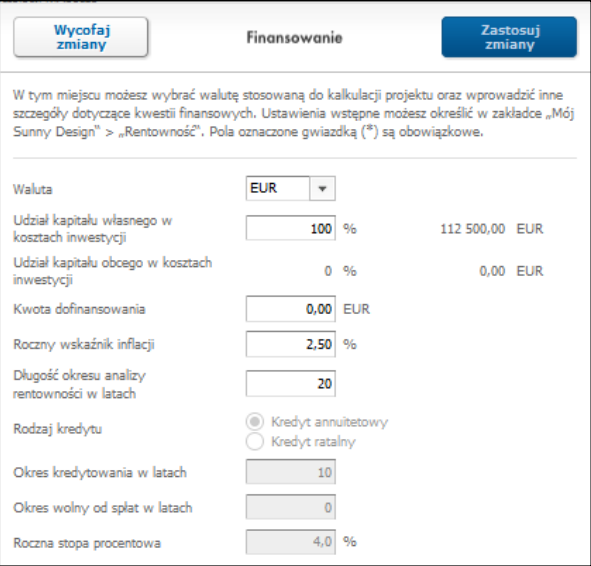

Na potrzeby tego projektu zakładamy finansowanie jedynie z kapitału własnego (100%), wskaźnik inflacji 2,5% oraz przeprowadzenie analizy rentowności w okresie 20 lat.

Pora na określenie dochodów ze sprzedaży wyprodukowanej energii. Przez dochody rozumie się również koszt energii sieciowej, która nie została zakupiona ponieważ została wyprodukowana przez instalację PV.

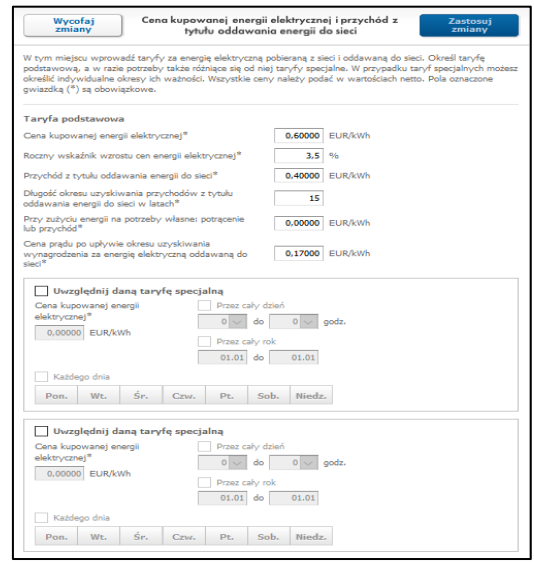

Znaczenie poszczególnych pozycji w tym oknie jest następujące:

**Cena kupowanej energii elektrycznej** – finalna cena (energia i przesył) energii w obiekcie, w którym instalowany jest system PV. Parametr ten ma znaczenie w projektach ze zużyciem energii na potrzeby własne (w rozpatrywanym projekcie nie ma znaczenia). W chwili obecnej jego wartość waha się zależnie od lokalizacji, sprzedawcy i dostawcy energii w zakresie od 0.50 do 0,65 PLN /kWh. Do analizy przyjęto **0.6PLN/kWh**

**Roczny wskaźnik wzrostu cen energii** – na podstawie wieloletnich obserwacji i prognoz na przyszłość można przyjąć że wynosi **3,5%** rocznie.

**Przychód z tytułu oddawania energii do sieci** – na potrzeby projektu przyjęto wartość mieszczącą się zakresie zwycięskich ofert na aukcji energii z OZE przeprowadzonej w grudniu 2016 (aukcja dla systemów PV o mocy do 1MW) czyli **0,4PLN/kWh**.

**Długość okresu uzyskiwania** … - zgodnie zapisami ustawy o OZE długość okresu wsparcia (preferencyjnych stawek zakupu energii) wynosi **15 lat**.

Przy zużyciu energii na potrzeby własne: potrącenie lub przychód – premia lub opodatkowanie ( ze znakiem ujemnym) za niewprowadzanie wyprodukowanej energii do sieci (zużywanie jej na potrzeby własne). W tym miejscu można uwzględnić akcyzę jednak w rozpatrywanym projekcie nie ma to znaczenia i należy w tym polu wpisać wartość **0PLN/kWh**.

**Cena prądu po okresie uzyskiwania wynagrodzenia …** - cena za jaką energia będzie sprzedawana po zakończeniu się okresu wsparcia (czyli po 15-stu latach). Według obecnych przepisów jest to cena energii na rynku konkurencyjnym czyli **0.17 PLN/kWh**.

W tym oknie można również uwzględnić dynamiczne taryfy sieciowe (np. taryfy dwu lub trzystrefowe), jednak na potrzeby tego projektu nie będziemy tego robić ponieważ ma to znacznie jedynie przy analizie instalacji ze zużyciem energii na potrzeby własne.

Po wypełnieniu wszystkich pól otrzymujemy przybliżoną analizę rentowności sprowadzającą się głównie do obliczenia prostego okresu zwrotu poniesionych kosztów inwestycji oraz wizualizacji corocznych przepływów kapitału.

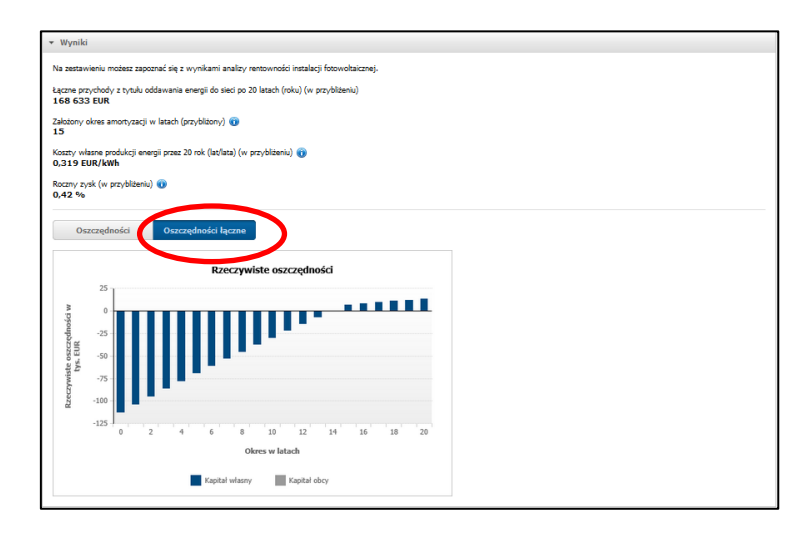

Dla łatwiejszej analizy należy przełączyć wykres na "Oszczędności łącznie". Z powyższego rysunku widać, że instalacja zamortyzuje się (spłaci się) po ok 15 latach . Dokładniej już w 14-stym roku pracy instalacji wyjdziemy niemal na "0" a w 15-stym będziemy już na niej zarabiać. Program wylicza również koszt energii wyprodukowanej z projektowanej instalacji, który dla przyjętych założeń i parametrów kosztowych wynosi 0.319 PLN/kWh.

# **Krok 9.** Zestawienie

Na dole ekranu "Analizy rentowności" znajduje się klawisz przejścia do zestawienia wyników całego projektu. Pojawiąjący się ekran jest bardzo obszerny i zawiera wszystkie najważniejsze informacje o zaprojektowanej instalacji PV. Na uwagę zasługują tabele i wykresy znajdujące się w dolnej części ekranu (pole "Wyniki" z kilkoma zakładkami).

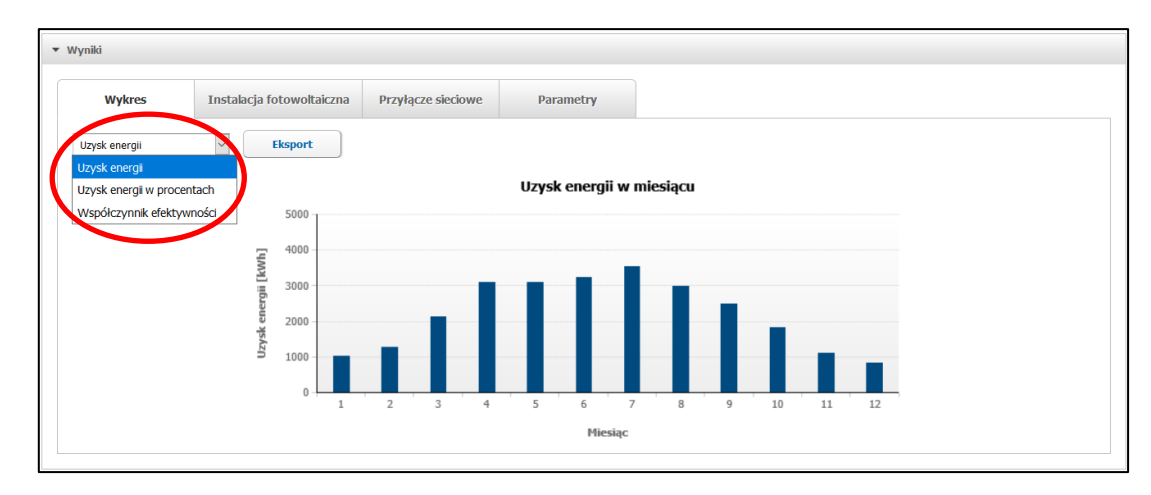

Produkcja energii i wskaźniki jakościowe:

## Opis instalacji PV

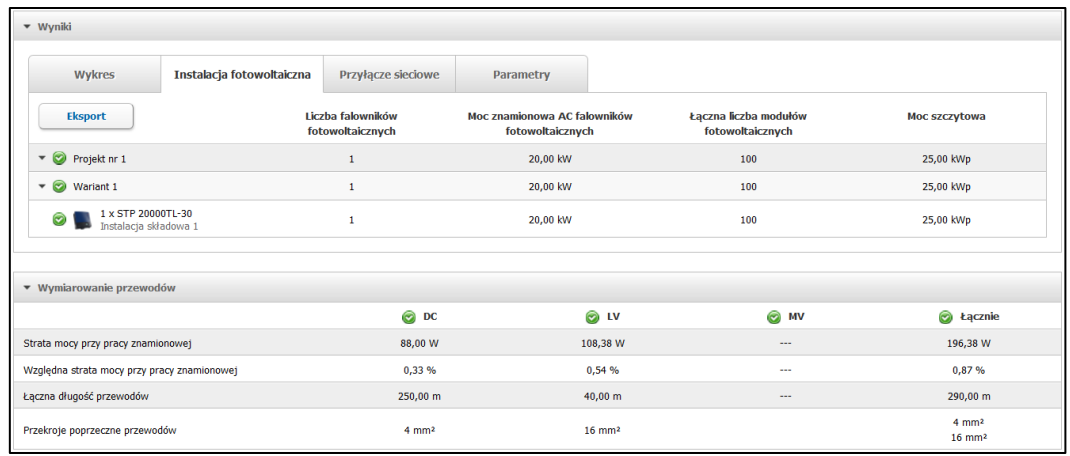

Parametry przyłącza do sieci:

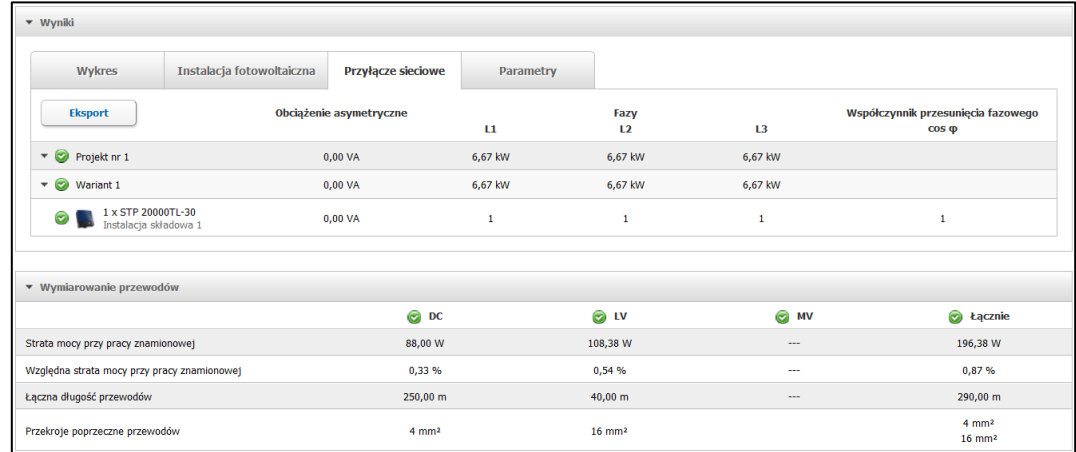

Parametry zbiorcze:

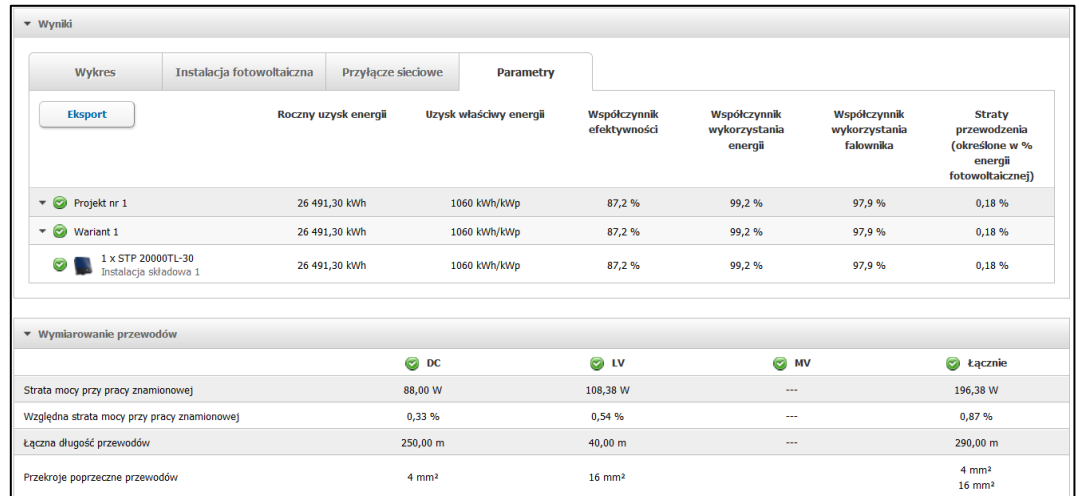

Klawiszem "Export" dane z wykresu lub tabeli można wyeksportować do pliku tekstowego w formacie CSV.

#### **Krok 10.** Dokumentacja projektowa

Ostatnim etapem projektu jest przygotowanie jego dokumentacji. Program Sunny Design bardzo upraszcza ten proces. Wystarczy, że u góry ekranu "Export dokumentacji projektowej" zaznaczymy elementy, które w tej dokumentacji mają się znaleźć. Warto w tym miejscu oprócz ustawień domyślnych zaznaczyć analizę rentowności.

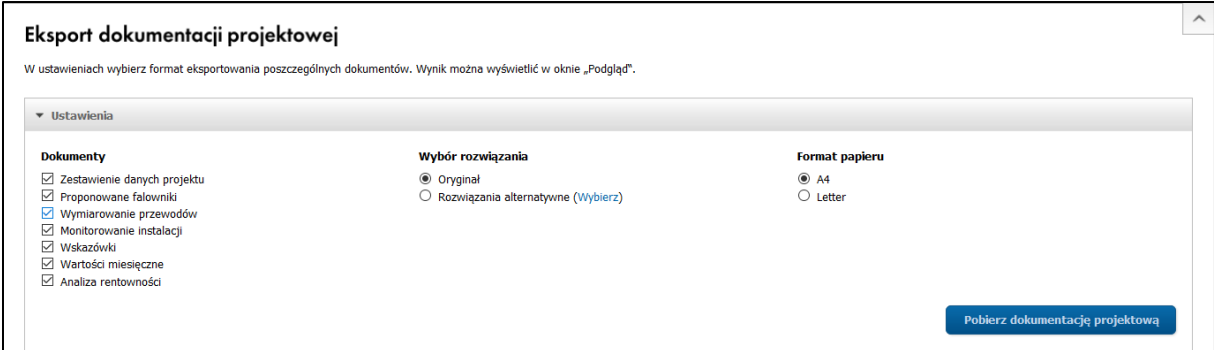

Zgodnie z zaznaczonymi opcjami program wygeneruje kilkustronicowy plik pdf, który można przeglądać w polu "Podgląd" strona po stronie lub w całości ściągnąć na swój komputer (klawisz "Pobierz dokumentację projektową").

Pierwsza strona dokumentacji wygląda tak:

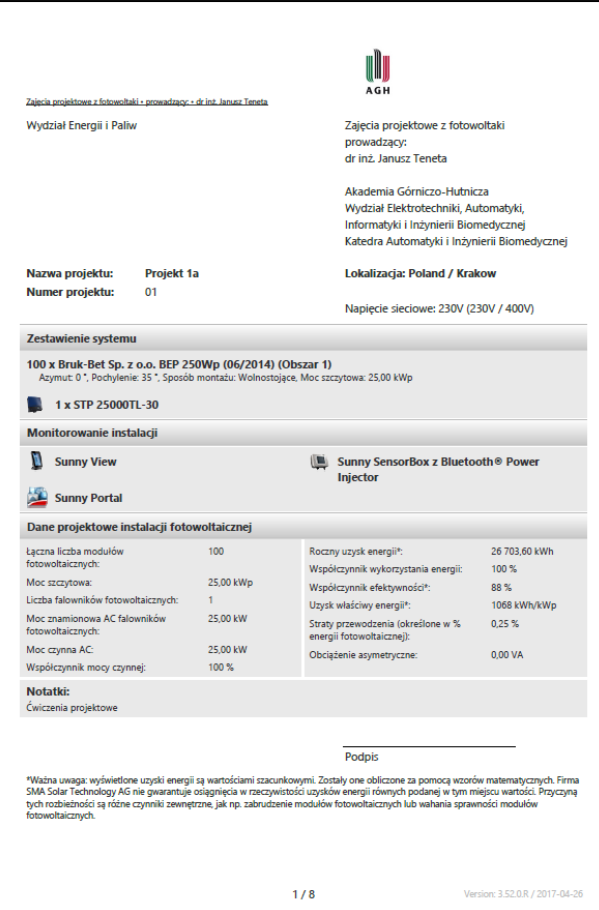

Chcąc wykorzystać stworzony projekt jako bazę to tworzenia kolejnych projektów warto go zapisać jako szablon. W tym celu należy kliknąć pole "Zapisz" po prawej stronie na górnej belce narzędziowej a następnie wybrać opcję "Zapisz jako szablon":

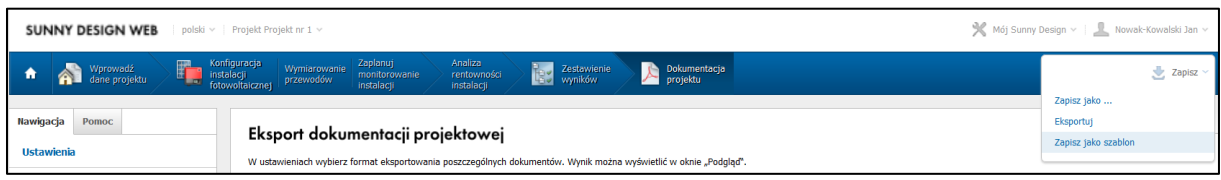

Chcą wykorzystać szablon do tworzenia nowego projektu należy go na początku wybrać z lewego menu dostępnego po lewej stronie na osobistej stronie początkowej a następnie zaraz "Zapisać jako" projekt z nową nazwą korzystając z odpowiednich opcji na górnej belce narzędziowej.

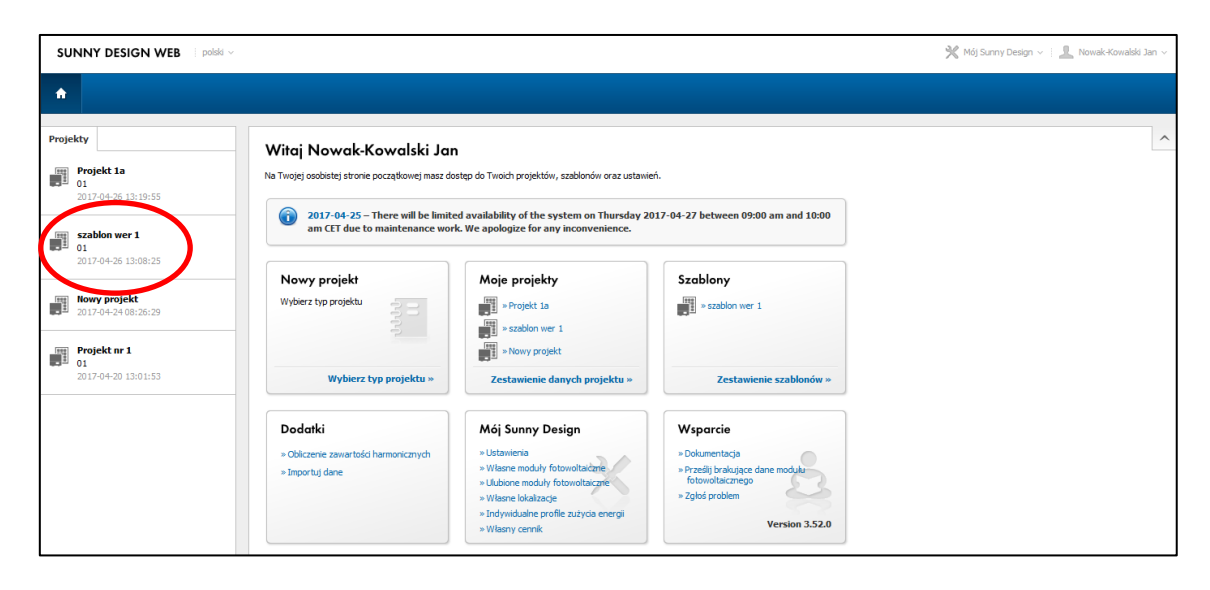

#### **Zagadnienia do pracy własnej.**

W celu doskonalenia własnych umiejętności i lepszego poznania programu Sunny Design proponuję przeprowadzenie modyfikacji stworzonego projektu instalacji (jako rozwiązań alternatywnych lub jako nowych projektów tworzonych w oparciu o szablon).

Propozycje modyfikacji:

- Zmiana typu i wytwórcy modułów PV
- $\bullet$  Zmiana kątów pochylenia modułów PV (od  $0^{\circ}$  do  $90^{\circ}$ )
- Zastosowanie opcji trackera (regulacja położenia w jednej lub obu osiach)
- Zmiana parametrów przewodów połączeniowych (np. zbyt małe przekroje)
- Nieprawidłowa konfiguracja łańcuchów modułów (np. A:2x25, B:2x25)

Dla każdego zmodyfikowanego systemu należy sprawdzić poprawność jego działania oraz porównać (procentowo) ilość wyprodukowanej energii w stosunku do wariantu pierwotnego.